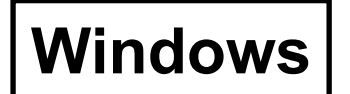

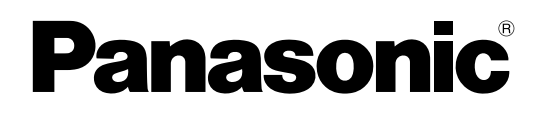

# **Edizione della funzione senza fili**

(PT-LB51NTE)

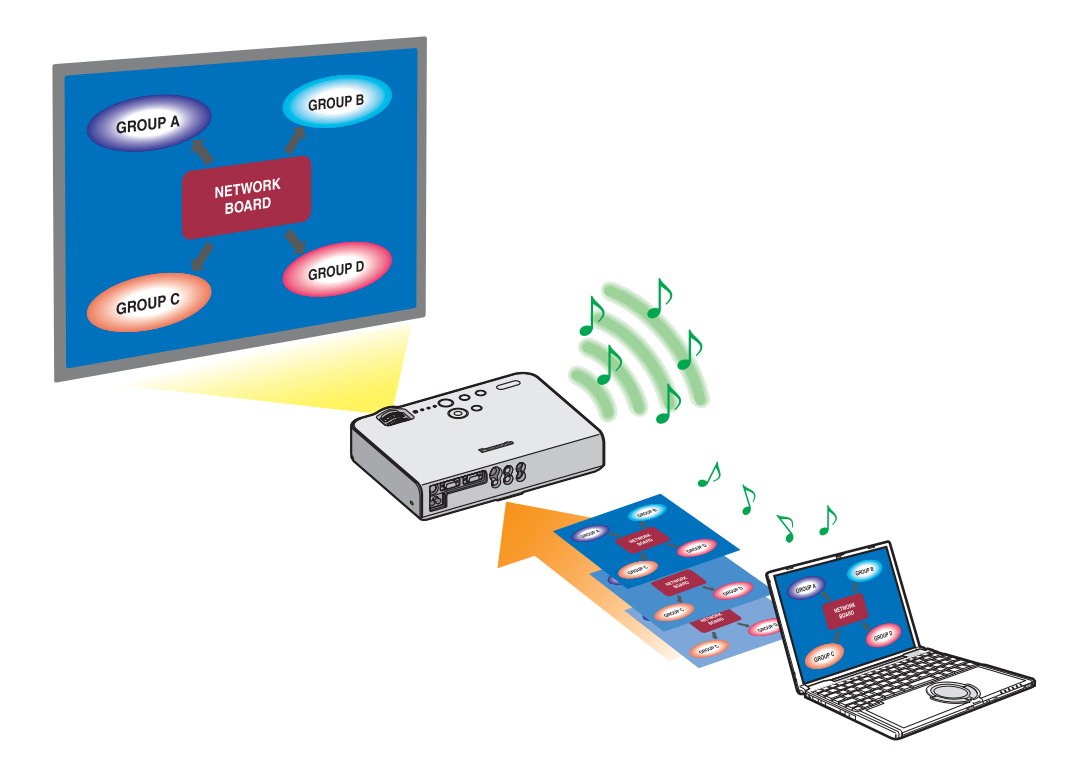

# **Indice**

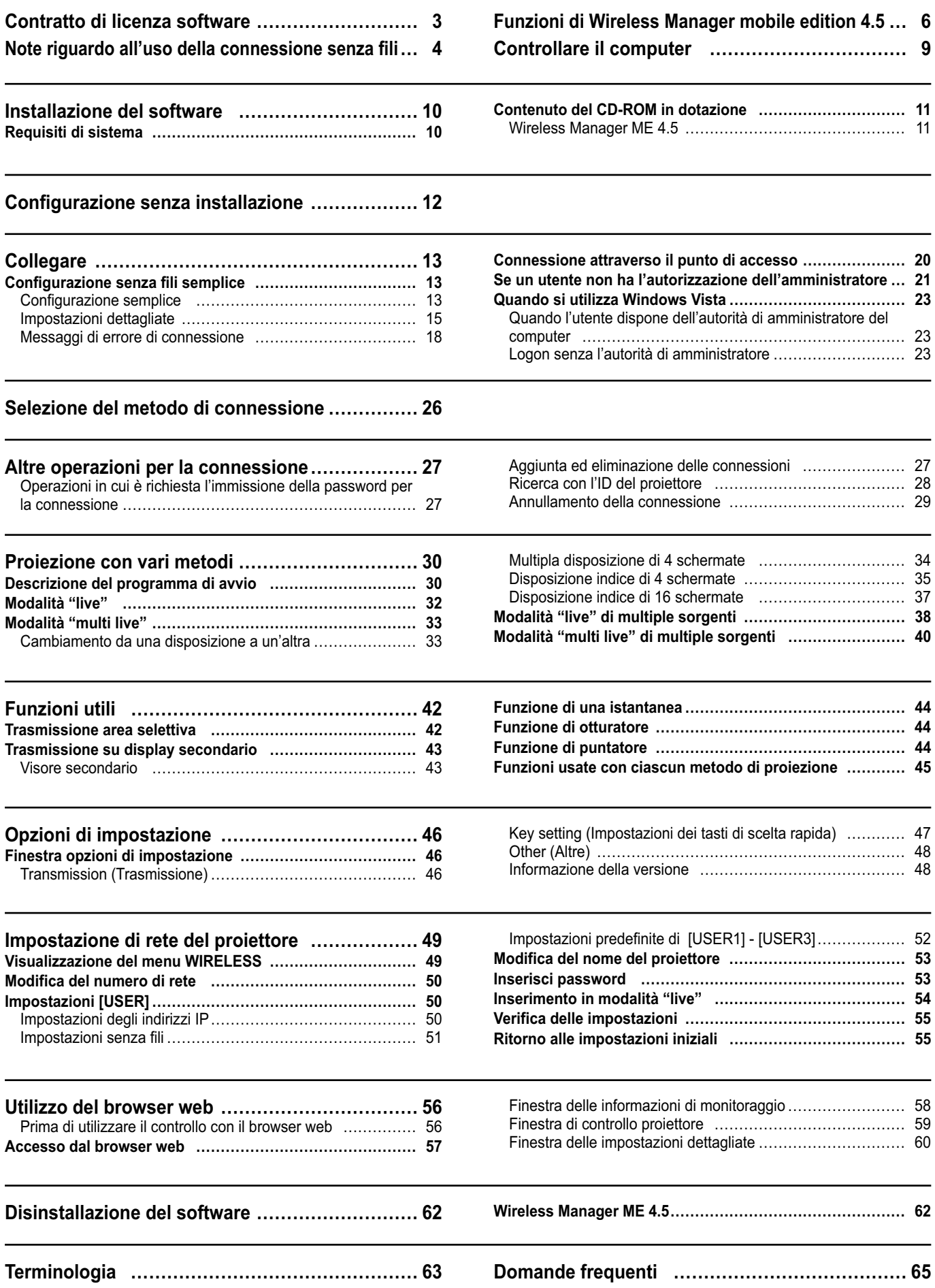

# <span id="page-2-0"></span>**Contratto di licenza software**

L'uso del presente Software è regolamentato dei termini definiti nel presente Contratto di licenza software.

#### **Articolo 1 Licenza**

Al Licenziatario è concesso il diritto di utilizzare il presente software, incluse le informazioni registrate o descritte nel CD-ROM, nel manuale d'uso e negli altri supporti forniti al Licenziatario (sotto il nome collettivo di "Software"), ma tutti i diritti applicabili a copyright o a proprietà intellettuale nel Software non sono trasferibili al Licenziatario.

#### **Articolo 2 Uso da parte di terzi**

Al licenziatario non è consentito trasferire né consentire a terzi di utilizzare o copiare il Software, gratuitamente o meno.

#### **Articolo 3 Limitazioni alle copie del software**

Al licenziatario è consentito di effettuare una singola copia del Software per intero o in parte, esclusivamente a scopo di backup.

Tuttavia, questa clausola esclude i dati copiati utilizzando il presente software.

#### **Articolo 4 Computer**

Al Licenziatario è consentito di installare e utilizzare il Software su più di un computer posseduto o gestito dal Licenziatario stesso. Tuttavia, tale utilizzo è limitato esclusivamente alle applicazioni che riguardano il proiettore.

#### **Articolo 5 Retroingegnerizzazione, decompilazione o disassemblaggio**

Al licenziatario non è consentito di retroingegnerizzare, decompilare o disassemblare il Software. Matsushita non sarà vincolata dai termini della garanzia per eventuali difetti nel Software provocati da retroingegnerizzazione, decompilazione o disassemblaggio del software ad opera del Licenziatario.

Inoltre, Matsushita e i suoi distributori o rivenditori non si riterranno responsabili per eventuali danni al Licenziatario provocati da retroingegnerizzazione, decompilazione o disassemblaggio del Software ad opera del Licenziatario.

#### **Articolo 6 Assistenza post-vendita**

Qualora si verifichi un problema con il Software mentre il Licenziatario lo sta utilizzando, il Licenziatario deve comunicare a Matsushita il problema telefonicamente o per iscritto. Matsushita si assume l'impegno di comunicare al Licenziatario se il problema sia un errore noto del programma ("bug"), o se sia necessario modificare l'uso che viene fatto del Software. Inoltre, il Software è soggetto a modifiche senza preavviso.

#### **Articolo 7 Indennizzo**

La responsabilità di Matsushita relativamente al presente Software è limitata alle condizioni definite nell'articolo 6 del presente documento.

Né Matsushita né i suoi distributori o rivenditori saranno responsabili per eventuali danni sostenuti dal Licenziatario, direttamente o attraverso richieste di risarcimento di terzi, derivanti da o in congiunzione con l'utilizzo del Software da parte del Licenziatario.

Inoltre, Matsushita non fornisce assolutamente alcuna garanzia relativa all'utilizzo del presente Software a fini diversi dalle applicazioni associate al proiettore al quale è accluso il presente Software.

#### **Articolo 8 Controllo delle esportazioni**

Il Licenziatario accetta di non esportare o riesportare il software in nazioni diverse da quella in cui il proiettore è stato acquistato, in qualsiasi forma, senza le appropriate licenze di esportazione, secondo le leggi della nazione in cui il Licenziatario risiede, o di qualsiasi altra nazione, che potrebbero essere applicabili a tale esportazione o riesportazione.

Wireless Manager utilizza il seguente software:

Portion of this software are based in part on the work of the Independent JPEG Group

#### **Tenere presente quanto segue.**

• Panasonic non si assume alcuna responsabilità per danni diretti o indiretti derivanti dall'utilizzo o dal malfunzionamento del presente proiettore.

• Panasonic non si assume alcuna responsabilità per danni derivanti da danneggiamento o perdita di dati conseguenti all'utilizzo del presente proiettore.

# <span id="page-3-0"></span>**Note riguardo all'uso della connessione senza fili**

La funzione di connessione senza fili del proiettore utilizza le onde radio della banda di 2,4 Gigahertz. L'utilizzo di questa scheda di rete senza fili non richiede la licenza per le stazioni radio, tuttavia assicurarsi di leggere e aver compreso appieno quanto segue prima di utilizzarla.

#### **Non utilizzarla in prossimità di altre apparecchiature senza fili.**

Le seguenti apparecchiature potrebbero usare le onde radio della stessa banda del proiettore. Quando si usa il proiettore vicino a queste apparecchiature, l'interferenza delle onde radio potrebbe rendere la comunicazione impossibile, oppure la velocità di comunicazione potrebbe ridursi.

- Forni a microonde, ecc.
- Apparecchiature industriali, chimiche, mediche, ecc.
- Stazioni radio interne agli impianti per l'identificazione di oggetti in movimento, quali quelle utilizzate nelle linee di produzione industriali, ecc.
- Stazioni radio a bassa potenza designate

#### **Se possibile, evitare di usare i telefoni cellulari, i televisori o le radio vicino al proiettore.**

I telefoni cellulari, i televisori, le radio ed altri dispositivi similari utilizzano bande di frequenza diverse dal proiettore, per cui non hanno alcun effetto sulla comunicazione senza fili o la trasmissione e la ricezione con tali dispositivi. Le onde radio dal proiettore potrebbero però originare disturbi audio o video.

#### **Le onde radio di comunicazione senza fili non possono penetrare le strutture in acciaio, metallo, cemento, ecc.**

La comunicazione è possibile attraverso pareti e pavimenti costruiti con materiali quali legno e vetro (tranne il vetro contenente rete metallica), ma non attraverso pareti e pavimenti costruiti con rinforzi in acciaio, metallo, cemento, ecc.

#### **Evitare di utilizzare il proiettore in ubicazioni soggette a elettricità statica.**

Qualora il proiettore venga utilizzato in un'ubicazione soggetta a elettricità statica, ad esempio un tappeto, la connessione alla LAN senza fili potrebbe interrompersi.

Qualora si verifichi questa eventualità, eliminare la sorgente dell'elettricità statica o del disturbo elettromagnetico ed effettuare di nuovo la connessione alla LAN senza fili.

In rari casi, dell'elettricità statica o un disturbo elettromagnetico potrebbero rendere impossibile stabilire una connessione alla LAN.

Qualora si verifichi questa eventualità, premere il pulsante di accensione sul telecomando o sul proiettore per spegnere temporaneamente il proiettore.

Quando la ventola di raffreddamento si arresta (dopo che la spia di alimentazione sul proiettore è cambiata da arancione in rossa), accendere il proiettore ed effettuare nuovamente la connessione alla LAN.

#### **Utilizzo del proiettore all'estero**

Il trasporto del proiettore fuori della nazione o area geografica dove è stato acquistato è vietato, per cui deve essere usato soltanto in tale nazione o area geografica. Tenere inoltre presente che, a seconda delle nazioni e aree geografiche, ci sono restrizioni sui canali e frequenze in cui è utilizzabile la LAN senza fili.

#### **Canali che è possibile utilizzare**

I canali (gamma di frequenza) che si possono utilizzare differiscono a seconda della nazione o della regione. Fare riferimento alla tabella seguente.

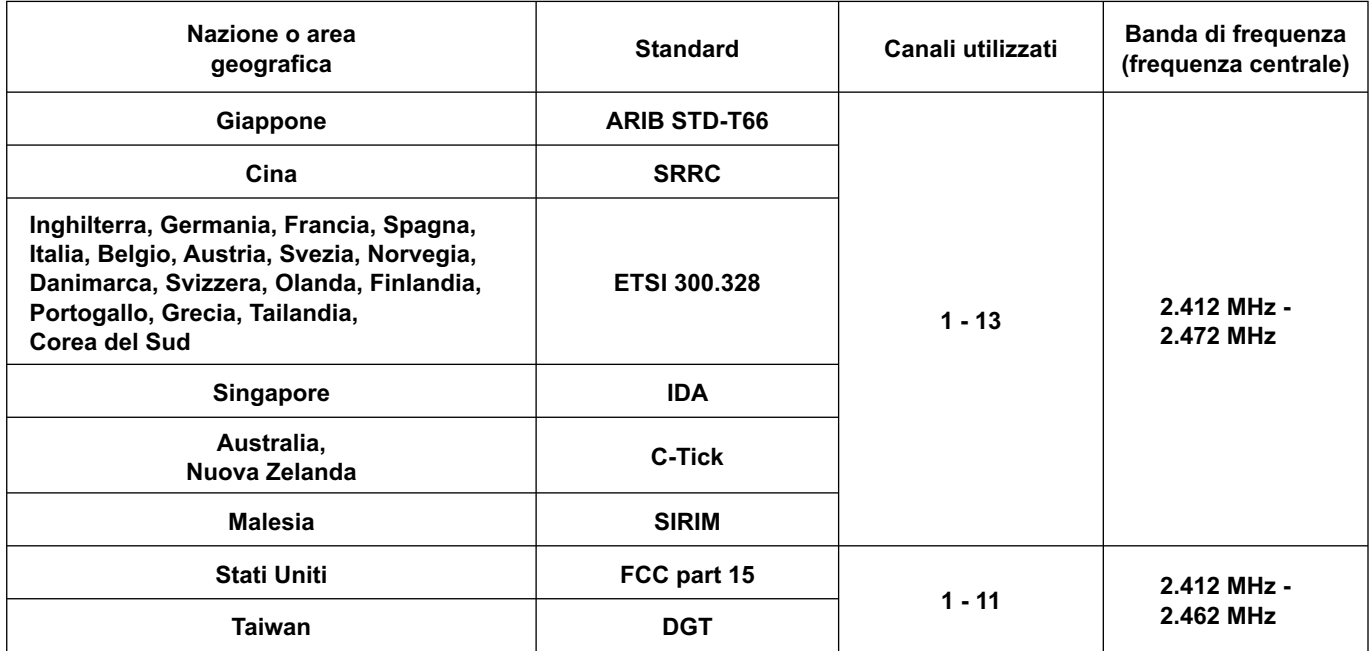

#### <span id="page-5-0"></span> **Trasmissione di rete**

È possibile collegare il proiettore a un computer attraverso la LAN senza fili e inviare immagini statiche. Per i dettagli su come effettuare la connessione, [vedere a pag. 13.](#page-12-0)

#### **Proiezione con vari metodi**

**<Modalità "live"> [\(Vedere a pag. 32\)](#page-31-0)**

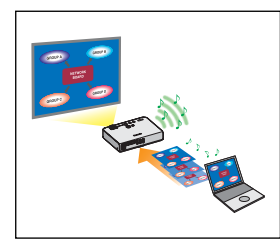

Usata per le normali presentazioni.

#### **<Modalità "multi live"> [\(Vedere a pag. 33\)](#page-32-0)**

<Multipla disposizione di 4 schermate> [\(Vedere a pag. 34\)](#page-33-0)

Usata per le presentazioni che impiegano multipli computer.

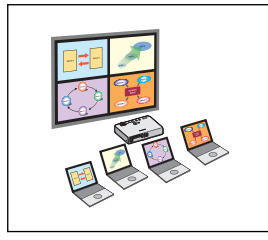

<Disposizione indice di 4 schermate> [\(Vedere a pag. 35\)](#page-34-0)

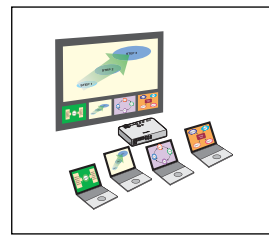

Questa disposizione è comoda nei casi in cui si desidera rivolgere l'attenzione su una delle quattro presentazioni visualizzate contemporaneamente.

<Disposizione indice di 16 schermate> [\(Vedere a pag. 37\)](#page-36-0)

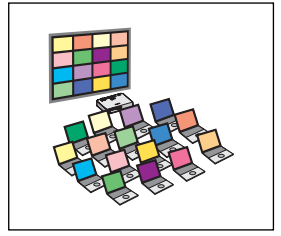

Questa disposizione è comoda nei casi in cui si desidera visualizzare un grande numero di presentazioni come una lista.

#### **Trasmissione con multipli proiettori**

**<Modalità "live" di multiple sorgenti> [\(Vedere a pag. 38\)](#page-37-0)**

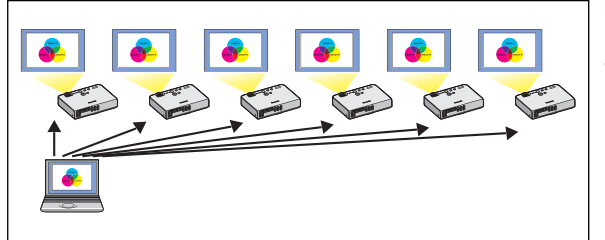

Questa disposizione può essere usata, per esempio, con diversi proiettori installati in una grande sala di conferenze, oppure per visualizzare presentazioni simultanee in diverse sale di conferenze.

#### **<Modalità "multi live" di multiple sorgenti> [\(Vedere a pag. 40\)](#page-39-0)**

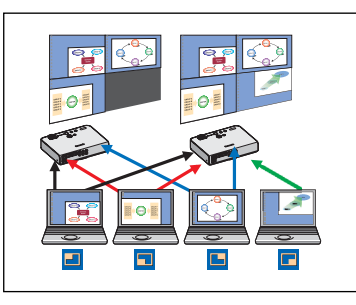

Questa disposizione può essere usata quando si desidera visualizzare simultaneamente multiple presentazioni usando multipli proiettori.

#### **Funzioni utili**

**<Trasmissione area selettiva> [\(Vedere a pag. 42\)](#page-41-0)**

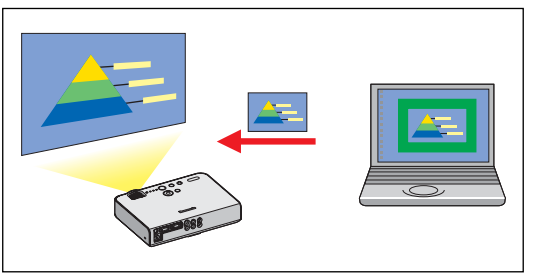

Usando la finestra area selettiva, si può specificare la sola informazione necessaria dallo schermo del computer e visualizzarla sullo schermo di proiezione.

**<Trasmissione su display secondario> [\(Vedere a pag. 43\)](#page-42-0)**

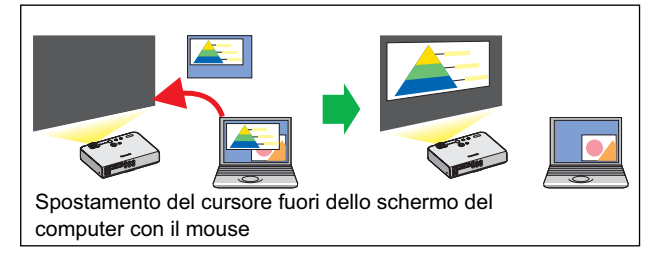

Si possono disporre lo schermo del computer e lo schermo di proiezione nella modalità multimonitor, e usare lo schermo del computer come monitor principale e lo schermo di proiezione come monitor secondario. Ciò è comodo quando si fa una presentazione usando lo schermo di proiezione e si visualizza il materiale di riferimento sullo schermo del computer.

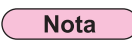

La funzione di trasmissione su display secondario non è utilizzabile in Windows Vista.

#### **<Controllo con il browser web> [\(Vedere a pag. 56\)](#page-55-0)**

- Quando si utilizza il controllo con il browser web, sono possibili le operazioni seguenti.
- Impostazione e regolazione del proiettore
- Visualizzazione dello stato del proiettore

#### **<Funzione di telecomando virtuale> [\(Vedere a pag. 31\)](#page-30-0)**

Quando si utilizza il telecomando virtuale, sono possibili le operazioni seguenti.

- Le stesse operazioni del telecomando senza fili, effettuate dal computer
- Cambiare canale
- Accendere e spegnere l'apparecchio

#### **<Collegamento con un solo clic> [\(Vedere a pag. 48\)](#page-47-0)**

È possibile collegarsi al proiettore facendo doppio clic o utilizzando il trascinamento.

#### **<Funzione di inserimento in modalità "live"> [\(Vedere a pag. 54\)](#page-53-0)**

In modalità "live" o in modalità "multi live", un computer diverso può interrompere e proiettare immagini in modalità "live".

# <span id="page-8-0"></span>**Controllare il computer**

#### **Ambiente necessario ai computer da collegare**

- Innanzitutto, controllare il computer per vedere se disponga o meno di una funzione LAN senza fili※ incorporata. ※LAN : "Terminologia" [\(Vedere a pag. 63\)](#page-62-0)
- Prima di collegare il proiettore al computer, controllare le impostazioni seguenti.
- Il funzionamento non è garantito per tutte le schede LAN senza fili e gli adattatori LAN senza fili incorporati.

#### **Controllo 1 Impostazioni LAN senza fili**

- **<Computer con funzione LAN senza fili incorporata>**
- La LAN senza fili è attivata?
- **<Computer senza funzione LAN senza fili incorporata>**
- La scheda LAN senza fili viene riconosciuta correttamente dalla rete?
- La scheda LAN senza fili è attivata?
- Installare prima il driver della scheda senza fili. Per i dettagli sul modo di installare il driver, riferirsi alle istruzioni che accompagnano la scheda senza fili.

#### **Controllo 2 Eseguire il logon sulle impostazioni dell'utente**

• Si è eseguito il logon come amministratore?

#### **Controllo 3 Impostazioni del computer**

- Se sono stati installati software di sicurezza (firewall) e utilità per schede di rete, essi potrebbero impedire la connessione del proiettore.
- **<Windows XP>**
- Bridge di rete è attivato? [\(Vedere a pag. 66\)](#page-65-0)
- Il firewall è stato disabilitato? [\(Vedere a pag. 67\)](#page-66-0)

### <span id="page-9-0"></span>**Requisiti di sistema**

Il computer deve soddisfare i seguenti requisiti per poter utilizzare il software in dotazione.

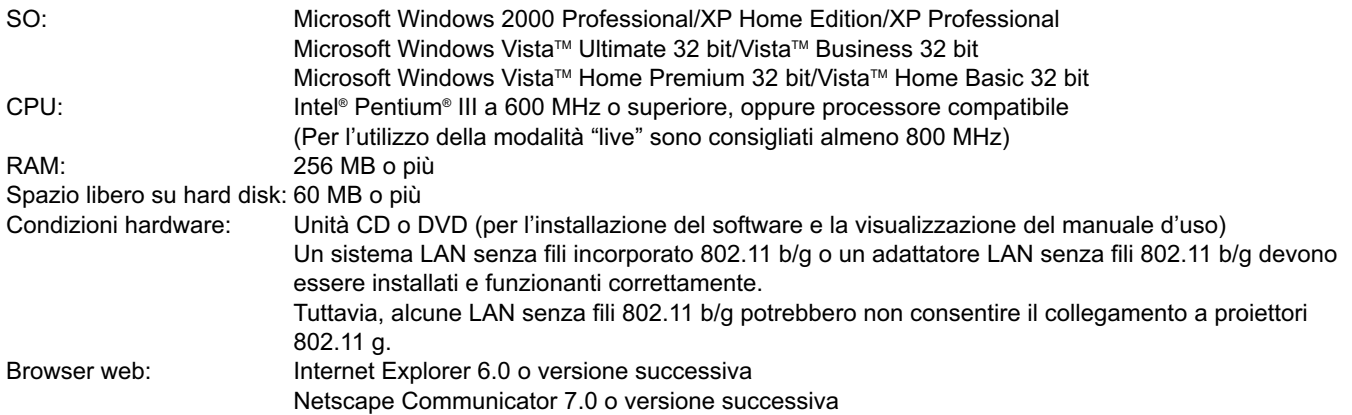

#### **Nota**

Si fa presente che il funzionamento non è garantito se utilizzato con sistemi operativi diversi da quelli specificati o su computer autocostruiti dall'utente.

#### **Precauzioni nell'utilizzo di Windows Vista**

- L'installazione di Wireless Manager ME 4.5 in computer che utilizzano Windows Vista è possibile, ma sussistono delle limitazioni alle funzioni utilizzabili.
	- Non è possibile utilizzare le funzioni seguenti.
- Trasmissione su display secondari[o \(Vedere a pag. 43\)](#page-42-0)
- Per la visualizzazione del programma di avvio sullo schermo di proiezione si applicano le seguenti limitazioni.
	- Software installato: viene visualizzato il programma di avvio.
- Software non installato: il programma di avvio non viene visualizzato.

### **Il funzionamento non è garantito per tutti i computer, anche qualora soddisfino le condizioni precedenti.**

#### **Nota**

Questo manuale utilizza un computer dotato di sistema operativo Windows XP (Home Edition) come esempio per le spiegazioni. Le illustrazioni e le schermate contenute in questo manuale potrebbero essere diverse da quelle visualizzate sul computer dell'utente.

### <span id="page-10-0"></span>**Contenuto del CD-ROM in dotazione**

Quando si inserisce il CD-ROM in dotazione nel computer, il programma di installazione si avvia automaticamente e appare la schermata seguente.

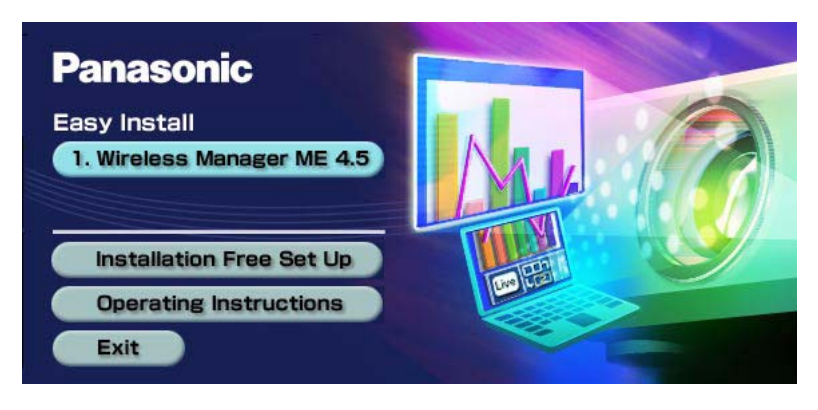

#### **Note**

- Chiudere tutti i programmi in uso in Windows. In caso contrario, l'installazione potrebbe non essere possibile.
- Per l'installazione occorre disporre dei diritti di amministratore.
- Se il programma di installazione non si avvia automaticamente, fare doppio clic su [EasyInstall] → [Easy\_Inst.exe] nel CD-ROM.
- Se è stato installato Wireless Manager ME 1.0, 2.0 o 3.0, disinstallarlo attenendosi alla procedura seguente. Dal desktop, selezionare [start]  $\rightarrow$  [Tutti i programmi]  $\rightarrow$  [Panasonic Wireless Display]  $\rightarrow$  [Uninstall Wireless Manager mobile edition \*.\*]. (\*.\* nel menu è 1.0, 2.0 o 3.0)

Seguire le istruzioni che appaiono sullo schermo e disinstallare il software.

#### **Wireless Manager ME 4.5**

Questo software va utilizzato per inviare immagini dello schermo da un computer al proiettore attraverso una LAN senza fili.

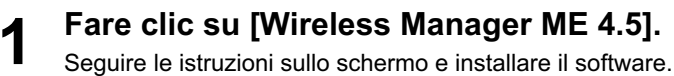

<span id="page-11-0"></span>Wireless Manager ME 4.5 può essere usato senza installarlo nel computer.

Se si copia Wireless Manager ME 4.5 in un supporto rimovibile, come una scheda SD, lo si può usare senza installarlo in un qualsiasi computer che permette l'accesso a tale supporto rimovibile.

#### **Nota**

Quando si copia Wireless Manager ME 4.5 su un supporto rimovibile, è richiesto uno spazio libero di almeno 32 MB.

# **Inserire il CD-ROM in dotazione nell'unità CD-ROM.**<br>Appare la schermata di impostazione.

**Fare clic su [Installation Free Set Up]** (impostazione esente da installazione)**. 2**

Sulla finestra appare [Direct CD-ROM Startup] (avvio diretto con CD-ROM) e [Other Media Source Startup, Make Copy Here] (avvio con altre fonti di supporto, copiare qui).

- **3**
	- **A Per l'utilizzo senza copiare programma: fare clic su [Direct CD-ROM Startup]**  (avvio diretto con CD-ROM)**.**

Wireless Manager ME 4.5 si avvia e appare la finestra <seleziona porta di accesso>. Il funzionamento è lo stesso come dopo l'installazione del CD-ROM.

**B Per l'utilizzo dopo aver copiato il programma: fare clic su [Other Media Source Startup, Make Copy Here]** (avvio da altri supporti, copiare qui)**.**

Si apre una finestra per la selezione della destinazione di salvataggio.

#### **<Soltanto se al passo 3 si seleziona B , seguire i passi 4 - 5.>**

#### **Selezionare la destinazione di salvataggio e fare clic su [OK]. 4**

I dati del CD-ROM vengono copiati nella destinazione. Alla fine della copia, fare clic su [Close] (Chiudi) sulla schermata di impostazione.

**Fare doppio clic sull'icona Wireless Manager ME 4.5 (WMstart.exe) nella destinazione di salvataggio selezionata al passo 4. 5**

Wireless Manager ME 4.5 si avvia.

Il funzionamento è lo stesso come dopo l'installazione del CD-ROM.

Se per la destinazione di salvataggio si seleziona un supporto rimovibile, accertarsi che il supporto rimovibile sia riconosciuto dal computer a cui si desidera collegare il proiettore.

Alcuni supporti rimovibili avviano automaticamente il programma.

#### **Note**

- Se si utilizza Wireless Manager ME 4.5 senza installarlo, le funzioni seguenti non sono disponibili.
- Trasmissione area selettiva [\(Vedere a pag. 42\)](#page-41-0)
- Trasmissione su display secondario [\(Vedere a pag. 43\)](#page-42-0)
- Produzione dell'audio con il video nella modalità "live" [\(Vedere a pag. 46\)](#page-45-0)
- Collegamento automatico mediante doppio clic [\(Vedere a pag. 48\)](#page-47-0)
- Il funzionamento è più lento a confronto di quando si usa il computer con Wireless Manager ME 4.5 installato.

# <span id="page-12-0"></span>**Collegare**

### **Configurazione senza fili semplice**

Sono disponibili due metodi di connessione: [Simple] (semplice) e [Detailed] (dettagliata). Selezionarne uno al punto 2.

#### **Configurazione semplice**

Selezionare il computer a cui collegarsi dal proiettore.

### **1 Fare clic su [ ] sul desktop,**

**<u>Oppure selezionare [start] → [Tutti i programmi] → [Panasonic Wireless Display] →</u> [Wireless Manager mobile edition 4.5].**

 **Quando viene visualizzata la finestra <Input User Name> (immettere nome utente)**

Impostare l'icona e il nome utente, quindi fare clic su [OK]

- **Quando viene visualizzata la finestra di dialogo di conferma** ヂ Fare clic su [Yes] (Sì)
	- 2 Impostare l'icona e il nome utente, quindi fare clic su [OK]
- **Quando viene visualizzata la finestra <Network Adapter Selection> (selezione adattatore di rete)**
	- ヂ Selezionare l'adattatore dall'elenco, quindi fare clic su [OK]
	- Se viene visualizzata la finestra di dialogo di conferma, fare clic su [Yes] (Sì).
	- (2) Impostare l'icona e il nome utente, quindi fare clic su [OK]

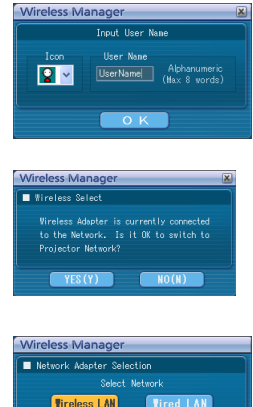

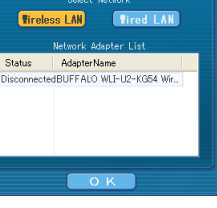

#### **Note**

- Per i dettagli su come effettuare la connessione, [vedere a pag. 26.](#page-25-0)
- Immettere un nome utente composto al massimo da 8 caratteri alfanumerici.
- L'icona e il nome utente vengono impostati quando si avvia per la prima volta Wireless Manager ME 4.5.
- È possibile modificare le impostazioni relative all'icona e al nome utente nella finestra <opzioni> [\(Vedere a pag. 48\).](#page-47-0)
- Non è possibile collegare questo modello a un computer attraverso la LAN cablata.
- I modelli seguenti sono compatibili con le comunicazioni su LAN cablata che è possibile utilizzare con questo software. PT-F100NT, PT-FW100NT

# **2 Selezionare proiettore a cui collegarsi.**

Viene visualizzata la finestra <ricerca proiettore>. (Se è selezionata l'opzione [Detailed] (dettagliata), fare clic su [Simple] (semplice) per visualizzare la finestra che appare a destra.)

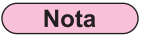

Quando si fa clic su "i " nella finestra <ricerca proiettore>, viene visualizzato un elenco di proiettori che possono utilizzare la configurazione semplice.

### **Operazioni sul proiettore**

- ヂ Accendere il proiettore.
- (2) Premere il pulsante [COMPUTER SEARCH] (ricerca computer) sul telecomando.

I computer che possono essere collegati al proiettore vengono visualizzati in un elenco.

3) Selezionare dall'elenco visualizzato sul proiettore una voce con la stessa icona/user name (nome utente) visualizzati sul computer.

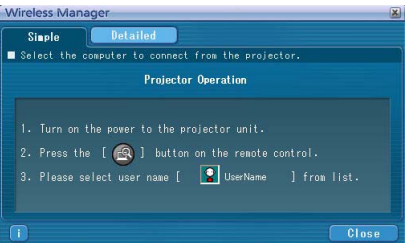

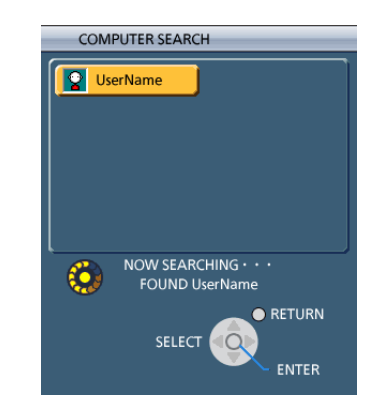

## **3 Connessione completata.**

Quando si stabilisce la connessione con il proiettore, viene visualizzato il programma di avvio. ("Descrizione del programma di avvio"  $\rightarrow$ [vedere a pag. 30\)](#page-29-0)

#### **Nota**

Il programma di avvio non viene proiettato dal proiettore.

#### <span id="page-14-0"></span>**Impostazioni dettagliate**

Selezionare il proiettore a cui collegarsi dal computer.

### **1 Fare clic su [ ] sul desktop,**

**<u>O selezionare [start] → [Tutti i Programmi] → [Panasonic Wireless Display] →</u> [Wireless Manager mobile edition 4.5].**

 **Quando viene visualizzata la finestra <Input User Name> (immettere nome utente)**

Impostare l'icona e il nome utente, quindi fare clic su [OK]

#### **Quando viene visualizzata la finestra di dialogo di conferma**

ヂ Fare clic su [Yes] (Sì)

- 2) Impostare l'icona e il nome utente, quindi fare clic su [OK]
- **Quando viene visualizzata la finestra <Network Adapter Selection> (selezione adattatore di rete)**

1) Selezionare l'adattatore dall'elenco, quindi fare clic su [OK]

- Se viene visualizzata la finestra di dialogo di conferma, fare clic su [Yes] (Sì).
- 2) Impostare l'icona e il nome utente, quindi fare clic su [OK]

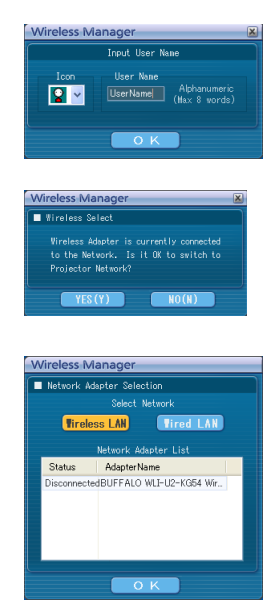

#### **Note**

- Per i dettagli su come effettuare la connessione, [vedere a pag. 26.](#page-25-0)
- Immettere un nome utente composto al massimo da 8 caratteri alfanumerici.
- L'icona e il nome utente vengono impostati quando si avvia per la prima volta Wireless Manager ME 4.5.
- È possibile modificare le impostazioni relative all'icona e al nome utente nella finestra <opzioni> [\(Vedere a pag. 48\).](#page-47-0)
- Non è possibile collegare questo modello a un computer attraverso la LAN cablata. I modelli seguenti sono compatibili con le comunicazioni su LAN cablata che è possibile utilizzare con questo software. PT-F100NT, PT-FW100NT

<span id="page-15-0"></span>**2 Fare clic su [Detailed]** (dettagliata)**.** I proiettori che è possibile collegare vengono visualizzati nella finestra <seleziona porta di accesso>.

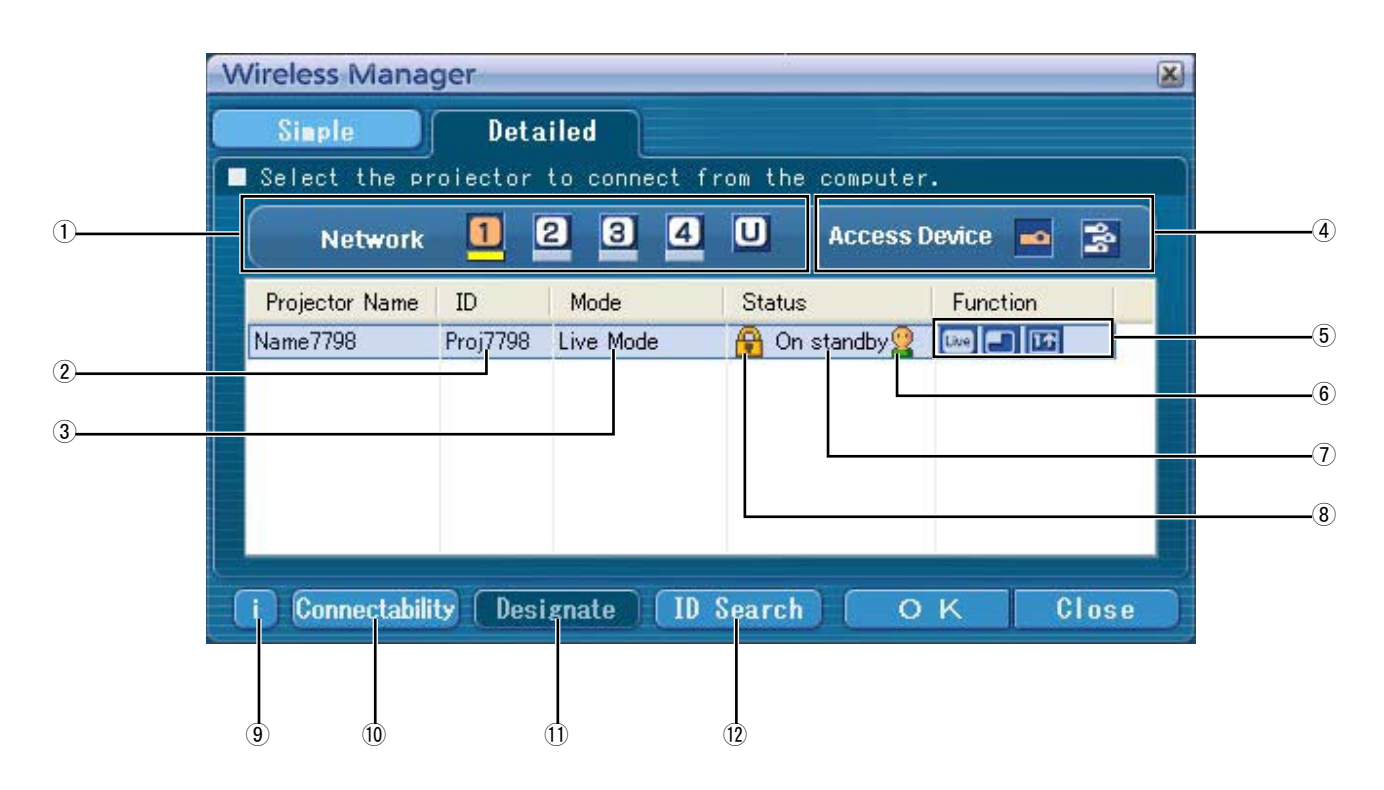

#### ヂ **RETE**

- Quando si specifica il numero di rete [\(vedere a pag. 50\)](#page-49-0)  impostato sul proiettore, scelto tra quelli [1], [2], [3], [4] e [U (USER)] ※<sup>1</sup> , i proiettori correntemente accesi nel numero di rete selezionato vengono visualizzati nell'area [Projector Name] (Nome proiettore). Il valore iniziale per entrambi il computer e il proiettore è [1] ※<sup>2</sup> . ※1-2 [\(Vedere a pag. 17\)](#page-16-0)
- ッ **ID** [\(Vedere a pag. 28\)](#page-27-0)
- Visualizzazione dell'ID del proiettore.
- ツ **MODO** [\(Vedere a pag. 32\)](#page-31-0) Visualizzazione della modalità o disposizione del proiettore.
- ヅ **Dispositivi di accesso** Se si collega un solo proiettore, selezionare [  $\bullet$ ]. Se si
- collegano multipli proiettori, selezionare [ $\frac{1}{2}$ ]. テ **Modalità e funzioni disponibili** Le modalità o funzioni non disponibili tra [Live mode]
	- (modalità "live"), [Multi live mode] (modalità "multi live") e [One shot] (istantanea) vengono visualizzate con [N].
- $\circ$  Il numero di persone collegate a questo proiettore
- ト **Lo stato di questo proiettore**
- ド **[ ] elemento appare quando è richiesta l'immissione di una password per la connessione.**  [\(Vedere a pag. 27\)](#page-26-0)
- ナ **Messaggio di connessione** Lampeggia quando la connessione non è possibile. Fare clic per visualizzare delle informazioni su come risolvere il problema. [\(Vedere a pag. 18\)](#page-17-0)
- ニ **Connettibilità**

Quando si fa clic su [Connectability] (connettibilità), il nome e l'identificazione del proiettore vengono visualizzati sulla parte superiore sinistra dello schermo del proiettore. Se il nome e l'ID del proiettore vengono visualizzati correttamente, sullo schermo del computer appare il messaggio "Projector is available." (Il proiettore è disponibile.).

- ヌ **Designa** [\(Vedere a pag. 27\)](#page-26-0) Designare i proiettori da collegare quando  $\mathcal{D}$  è impostato a [U].
- ネ **Ricerca ID** [\(Vedere a pag. 28\)](#page-27-0) Quando si fa clic su [ID Search] (ricerca ID), viene eseguita una ricerca del proiettore con l'ID specificato tra i proiettori correntemente accesi, tra tutti i numeri di rete diversi da [U].

#### <span id="page-16-0"></span>**3 Da [Network]** (rete)**, selezionare lo stesso numero di rete visualizzato nel menu [RETE] del proiettore da collegare.**

Vengono elencati i proiettori accesi nel gruppo di rete scelto.

**4** Selezionare la connessione e fare clic su [OK].<br>Viene visualizzato il programma di avvio e viene stabilita la connessione con il proiettore. ("Descrizione del programma di avvio"  $\rightarrow$ [vedere a pag. 30\)](#page-29-0)

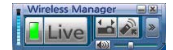

#### **Nota**

Il programma di avvio non viene visualizzato sullo schermo di proiezione. Tuttavia, in Windows Vista, il programma di avvio viene visualizzato se il software è installato.

#### **Note**

• Tra il proiettore e il computer non è possibile stabilire la configurazione senza fili semplice. [\(Vedere a pag. 65\)](#page-64-0)

• Impostazione della connessione automatica[. \(Vedere a pag. 48\)](#page-47-0)

※1

- Nelle situazioni seguenti, non è possibile stabilire connessioni diverse da [U].
	- Non collegato con l'autorità di Amministratore
- Quando si utilizza Windows Vista
- A seconda del computer e della scheda LAN senza fili usati, la configurazione senza fili semplice potrebbe non essere possibile. In tal caso, l'impostazione [Network] (rete) della finestra <seleziona porta di accesso> si cambia automaticamente in quella [U]. Per i dettagli sulla procedura di connessione, innanzitutto chiudere Wireless Manager ME 4.5, quindi vedere a [pagina 21 - 25.](#page-20-0)

※2

- Il numero della rete iniziale per entrambi il proiettore e il Wireless Manager ME 4.5 è [1]. Per consentire la connessione, questi numeri devono essere uguali. Per controllare il numero di rete, fare riferimento al menu di rete del proiettore.
- Per tenere in considerazione la sicurezza, selezionare il numero di rete [2] [4] perché la WEP (codifica di comunicazione senza fili)※ è impostata in questi numeri di rete.
- I dati video/audio importanti vengono protetti perché il processo di codifica AES※ si svolge in anticipo per tutti i numeri di rete, anche se [CRIPTATURA] è impostata a [NESSUNA].
- Con le connessioni semplici, altri adattatori di rete potrebbero essere inutilizzabili.
- Durante le connessioni in configurazione senza fili semplice, le connessioni ad altre reti attraverso la scheda LAN senza fili vengono interrotte.

※ "Terminologia" [\(Vedere a pag. 64\)](#page-63-0)

#### <span id="page-17-0"></span>**Messaggi di errore di connessione**

Quando non è possibile stabilire la connessione LAN senza fili, **[iii]** lampeggia nell'angolo inferiore sinistro della finestra <seleziona porta di accesso>.

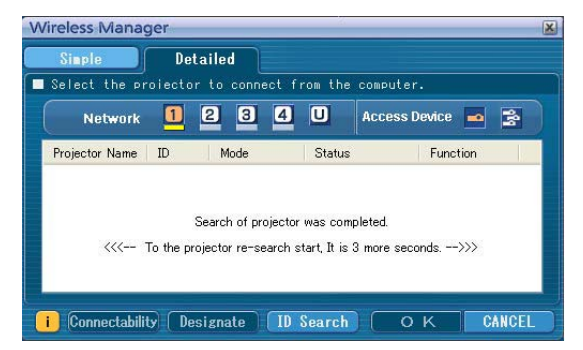

In questa situazione, fare clic sul pulsante  $\|\cdot\|$  per visualizzare informazioni su come risolvere il problema, come indicato di seguito.

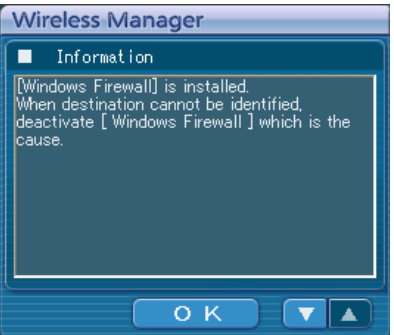

Le informazioni visualizzate sono le seguenti.

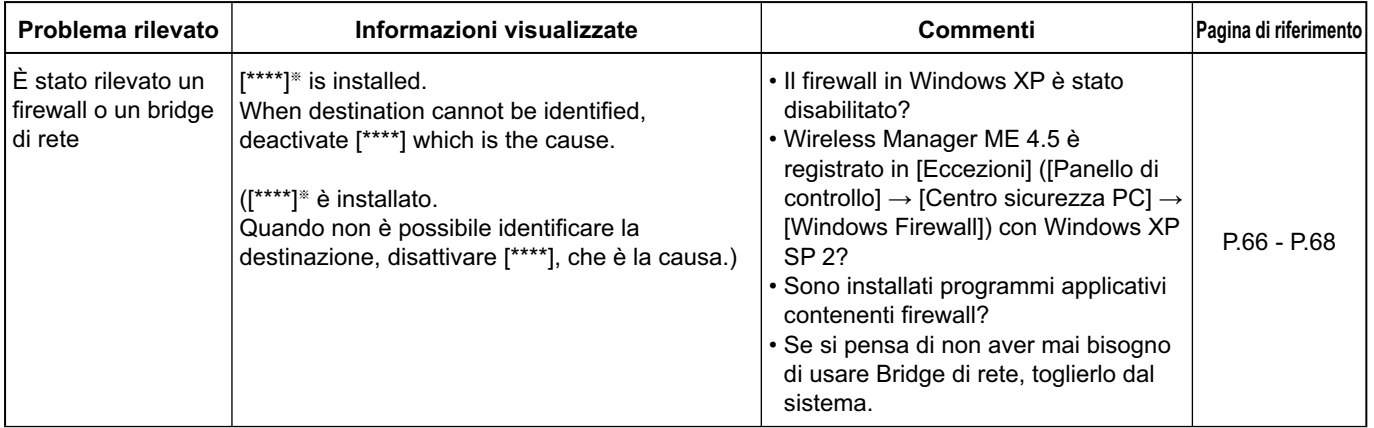

※ "Windows Firewall", "Network Bridge" (bridge di rete) e altri programmi di sicurezza verranno visualizzati in [\*\*\*\*].

# **Collegare (seguito)**

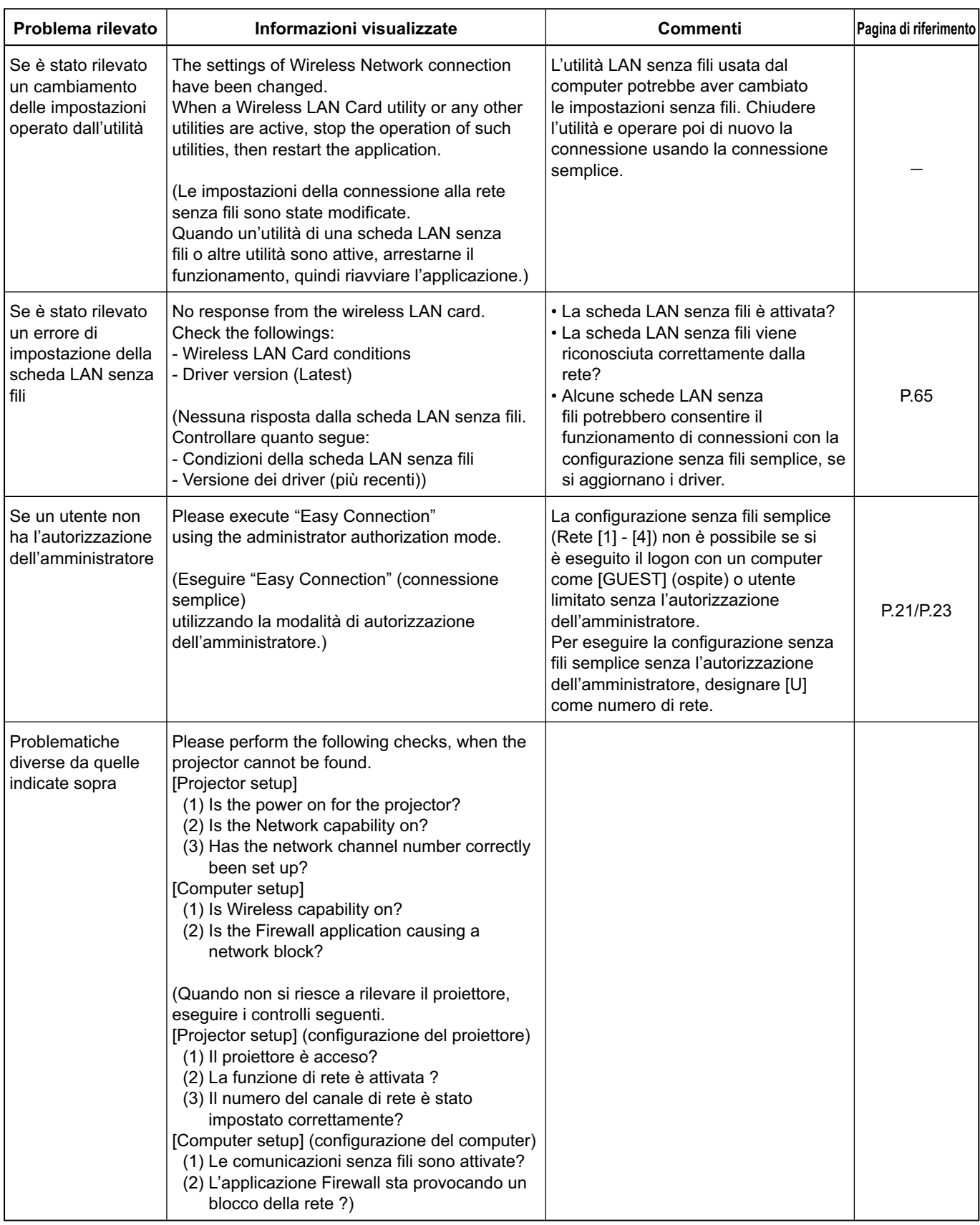

### <span id="page-19-0"></span>**Connessione attraverso il punto di accesso**

Si possono fare le impostazioni per la modalità di infrastruttura<sup>\*</sup> (connessione attraverso il punto di accesso<sup>\*</sup>). Rivolgersi però all'amministratore prima di cambiare una qualsiasi regolazione. ※ "Terminologia" [\(Vedere a pag. 63 - 64\)](#page-62-0)

#### ヂ **Impostazioni del proiettore**

- **1 Accendere il proiettore e premere il tasto [NETWORK] sul telecomando.**
- **2 Selezionare [USER1]** (utente1)  **[USER3]** (utente3) **da [RETE] sul menu della WIRELESS, e premere il tasto [ESEGUI].**

### **3 Impostare i dettagli della rete e selezionare [SI].**

Per le opzioni di impostazione della rete, vedere alle [pagine da 50 - 52.](#page-49-0) Rivolgersi però all'amministratore prima di cambiare una qualsiasi regolazione.

#### **Nota**

È possibile controllare l'indirizzo MAC※ del proiettore con [STATO] nel menu WIRELESS del proiettore. ("Verifica delle impostazioni"  $\rightarrow$ [vedere a pag. 55\)](#page-54-0)  $\cdot$  "Terminologia" [\(Vedere a pag. 63\)](#page-62-0)

#### ッ **Impostazioni del computer**

- **4 Accendere il computer.**
- **5 Impostare la rete secondo l'amministratore del sistema.**
- **6 Collegarsi al punto di accesso.**
- **7 Avviare Wireless Manager ME 4.5, fare clic su [Wireless LAN]** (LAN senza fili) **nella finestra <Network Adapter Selection>** (selezione adattatore di rete) **e selezionare l'adattatore di rete collegato alla porta di accesso.**

Viene visualizzato un messaggio di conferma che richiede se commutare il proiettore sulla rete o meno. Selezionare [No].

**8 Selezionare il proiettore desiderato nella schermata [Detailed]** (dettagliata) **della finestra <Select Access Port>** (Seleziona porta di accesso)**, quindi fare clic su [OK].**

Viene visualizzato il programma di avvio indicato di seguito e viene stabilita la connessione con il proiettore. ("Descrizione del programma di avvio"  $\rightarrow$ [Vedere a pag. 30\)](#page-29-0)

#### **Nota**

Se non viene visualizzato un proiettore, fare clic su [Designate] (Seleziona) seguito da [ADD] (aggiungi), impostare poi l'indirizzo IP nel proiettore usando la schermata <Access Port Registration> (Registrazione della porta di accesso) e fare clic su [REGISTER] (registra)[. \(Vedere a pag. 27\)](#page-26-0)

#### **Nota**

Se non è possibile collegarsi alla LAN senza fili attraverso il punto di accesso anche dopo il procedimento dei passi di " $\mathbb D$ Impostazioni del proiettore", rivolgersi al produttore del punto di accesso.

### <span id="page-20-0"></span>**Se un utente non ha l'autorizzazione dell'amministratore**

Prima di avviare Wireless Manager ME 4.5, è necessario effettuare le "Impostazioni del computer" [\(pag. successiva\)](#page-21-0) con i privilegi di amministratore.

Eseguire poi il logon come utente limitato o [GUEST] (ospite) e avviare Wireless Manager ME 4.5.

Rivolgersi all'amministratore prima di cambiare una qualsiasi regolazione.

Le impostazioni seguenti sono degli esempi di quando si usa un proiettore con impostazioni predefinite.

ヂ **Impostazioni del proiettore** ※"Terminologia" [\(Vedere a pag. 63 - 64\)](#page-62-0)

### **1 Accendere il proiettore e premere il tasto [NETWORK] sul telecomando.**

### **2 Selezionare [USER1]** (utente1) **- [USER3]** (utente3) **da [RETE] sul menu della WIRELESS, e premere il tasto [ESEGUI].**

### **3 Impostare i dettagli della rete e selezionare [SI].**

Per le opzioni di impostazione della rete, vedere alle [pagine 50 - 52.](#page-49-0) Rivolgersi però all'amministratore prima di cambiare una qualsiasi regolazione. <Esempio>

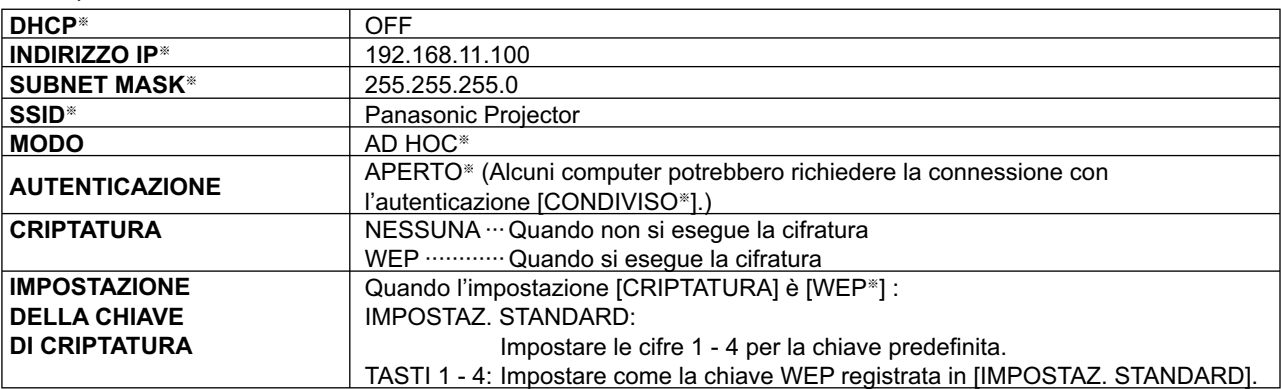

#### <span id="page-21-0"></span>ッ **Impostazioni del computer**

**4 Accendere il computer ed eseguire il logon con l'autorizzazione dell'amministratore.**<br>Fare clic su [start]  $\rightarrow$  [Pannello di controllo]  $\rightarrow$  [Rete e connessioni Internet]  $\rightarrow$  [Connessioni di rete], fare clic con il ta destro del mouse su [Wireless Network Connections] (connessioni di rete senza fili) e fare clic su [Proprietà]. Appare la finestra <Wireless Network Connection Properties> (proprietà delle connessioni di rete senza fili).

**5 Selezionare [Protocollo Internet (TCP/IP**※**)] sulla scheda [General]** (generali)**, e fare clic su [Proprietà].**

※"Terminologia" [\(Vedere a pag. 63\)](#page-62-0) Appare la finestra <Proprietà protocollo Internet (TCP/IP)>.

**6 Selezionare [Use the following IP address]** (usare l'indirizzo IP seguente.) **sulla scheda [General]** (generali)**, digitare l'indirizzo IP e il parametro subnet mask, e fare clic su [OK].**

Usare gli stessi valori come quello del proiettore per tre dei quattro punti di rottura degli indirizzi IP, e cambiare soltanto il valore dell'ultimo punto di rottura.

Usare per il parametro subnet mask lo stesso valore come quello del proiettore.

**7 Fare clic su [Wireless Networks]** (reti senza fili) **di [Preferred networds]** (rete preferita) **sulla scheda [Wireless Networks]** (reti senza fili) **nella finestra <Wireless Network Connection Properties>** (proprietà delle connessioni di rete senza fili)**.**

Appare la finestra <Wireless network properties> (proprità di rete senza fili).

Se la scheda [Wireless Networks] (reti senza fili) non viene visualizzata, [vedere a pag. 68.](#page-67-0)

- **8 Fare per l'SSID, autenticazione di rete, cifratura dati e modalità di comunicazione le stesse impostazioni del passo 3, e fare clic su [OK].**
- **9 Fare clic su [OK] nella finestra <Wireless Network Connection Properties>** (proprietà delle connessioni di rete senza fili)**.** La connessione con il proiettore viene stabilita.

### **10 Fare clic su [start]**  $\rightarrow$  [Disconnetti], e uscire dal computer.

**(3) Operazioni con il computer** 

**11 Fare il logon con l'utente che usa Wireless Manager ME 4.5.**

- **12 Avviare Wireless Manager ME 4.5.**
- **<sup>13</sup> Selezionare il proiettore desiderato nella schermata [Detailed]** (dettagliata) **della finestra <Select Access Port>** (Seleziona porta di accesso)**, quindi fare clic su [OK].**

Viene visualizzato il programma di avvio indicato di seguito e viene stabilita la connessione con il proiettore. ("Descrizione del programma di avvio"  $\rightarrow$  [Vedere a pag. 30\)](#page-29-0)

#### **Nota**

Se non viene visualizzato un proiettore, fare clic su [Designate] (Designa) seguito da [ADD] (aggiungi), impostare poi l'indirizzo IP nel proiettore usando la schermata <Access Port Registration> (registrazione della porta di accesso) e fare clic su [REGISTER] (registra). [\(Vedere a pag. 27\)](#page-26-0)

### <span id="page-22-0"></span>**Quando si utilizza Windows Vista**

#### **Quando l'utente dispone dell'autorità di amministratore del computer**

È possibile eseguire la configurazione senza fili semplice se si dispone dell'autorità di amministratore sul computer. [Vedere a](#page-12-0) [pagina 13.](#page-12-0)

#### **Logon senza l'autorità di amministratore**

Prima di avviare Wireless Manager ME 4.5, è necessario effettuare le "Impostazione dell'indirizzo IP del computer" [\(Vedere a pag. 24\).](#page-23-0)

Dopo aver completato questa operazione, avviare Wireless Manager ME 4.5.

Rivolgersi all'amministratore prima di cambiare una qualsiasi regolazione.

Le impostazioni seguenti sono degli esempi di quando si usa un proiettore con impostazioni predefinite.

ヂ **Impostazioni del proiettore** ※"Terminologia" [\(Vedere a pag. 63 - 64\)](#page-62-0)

#### **Accendere il proiettore e premere il tasto [NETWORK] sul telecomando. 1**

#### **Selezionare [USER1]** (utente1) **- [USER3]** (utente3) **da [RETE] sul menu della WIRELESS, e premere il tasto [ESEGUI]. 2**

#### **Impostare i dettagli della rete e selezionare [SI]. 3**

Per le opzioni di impostazione della rete, vedere alle [pagine 50 - 52.](#page-49-0) Rivolgersi però all'amministratore prima di cambiare una qualsiasi regolazione. <Esempio>

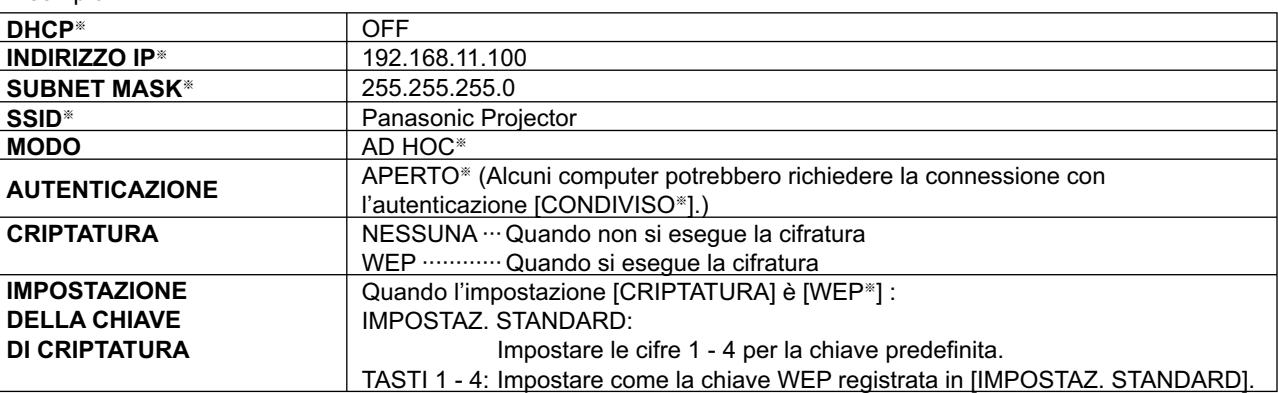

## <span id="page-23-0"></span>**Collegare (seguito)**

- ッ **Impostazione dell'indirizzo IP del computer**
	- **4 Accendere il computer ed eseguire il logon con l'autorizzazione dell'amministratore.**
	- **5 Selezionare [Start]** (Avvia) **<sup>ĺ</sup> [Network]** (Rete)**.**

**6** Selezionare [Network and Sharing Center] (Rete e centro condivisione)**.**

- **7 Selezionare [Manage network connections]** (Gestione connessioni di rete)**.**
- **8 Fare clic con il tasto destro del mouse e aprire [Wireless Network Connection Properties]** (Proprietà di Connessioni di rete senza fili)**.**
- **9 Immettere [TCP/IPv4] come impostazione e premere [OK].**

Se le impostazioni del proiettore sono quelle predefinit[e \(pagina 52\),](#page-51-0) il computer può essere usato con le seguenti impostazioni di rete.

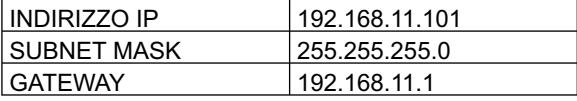

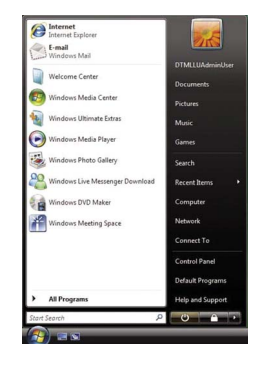

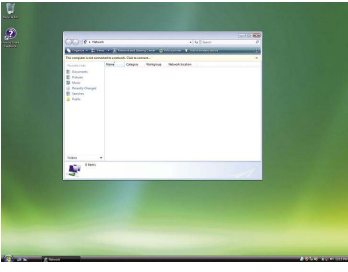

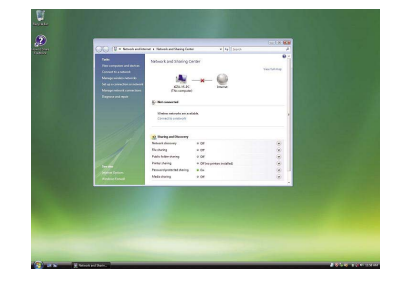

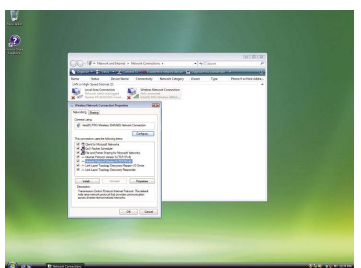

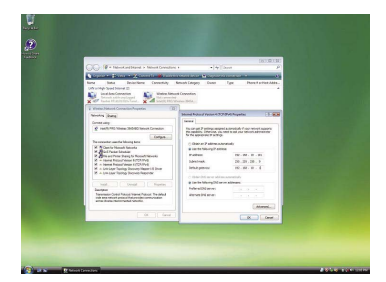

## **Collegamento con LAN senza fili (seguito)**

#### ツ **Impostazioni di rete computer**

**10** Al punto 7 di "2 Impostazione dell'indirizzo IP del<br>**10 computer", selezionare [Connect to a network] (collega a una** rete)**.**

- **<sup>11</sup> Selezionare [Panasonic Projector] e premere il tasto [Connect]** (Connetti)**.**
	- Le impostazioni sono completate quando appare il messaggio di completamento della connessione.
	- Per usare una utilità di connessione, usare l'utilità e collegare a "Panasonic Projector".

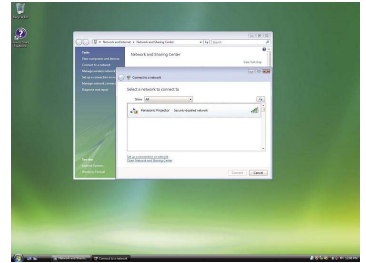

#### ヅ **Operazioni con il computer**

### **12 Fare il logon con l'utente che usa Wireless Manager ME 4.5.**

- **13 Avviare Wireless Manager ME 4.5.**
- **<sup>14</sup> Selezionare il proiettore desiderato nella schermata [Detailed]** (dettagliata) **della finestra <Select Access Port>** (Seleziona porta di accesso)**, quindi fare clic su [OK].** Viene visualizzato il programma di avvio indicato di seguito e viene stabilita la connessione con il proiettore. ("Descrizione del programma di avvio"  $\rightarrow$  [Vedere a pag. 30\)](#page-29-0)

#### **Nota**

Se non viene visualizzato un proiettore, fare clic su [Designate] (Designa) seguito da [ADD] (aggiungi), impostare poi l'indirizzo IP nel proiettore usando la schermata <Access Port Registration> (registrazione della porta di accesso) e fare clic su [REGISTER] (registra). [\(Vedere a pag. 27\)](#page-26-0)

# <span id="page-25-0"></span>**Selezione del metodo di connessione**

#### **Nota**

Non è possibile collegare questo modello a un computer attraverso la LAN cablata.

I modelli seguenti sono compatibili con le comunicazioni su LAN cablata che è possibile utilizzare con questo software. PT-F100NT, PT-FW100NT

Quando viene visualizzata la finestra <Network Adapter Selection> (selezione dell'adattatore di rete), selezionare [Wireless LAN] (LAN senza fili) e fare clic su [OK].

- ヂ **Quando è presente una LAN senza fili utilizzabile (Disconnected) (scollegata)** Si collega alla LAN senza fili. [\(Vedere a pag. 13\)](#page-12-0)
- ッ **Quando la LAN cablata è collegata ed è disponibile un adattatore senza fili utilizzabile (Disconnected) (scollegato)**

 Viene visualizzata la finestra <Network Adapter Selection> (selezione adattatore di rete). Selezionare [Wireless LAN] (LAN senza fili), selezionare la destinazione della connessione, quindi fare clic su [OK].

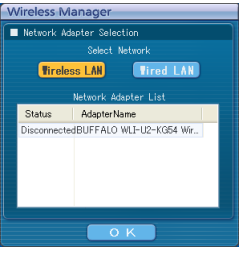

#### ツ **Quando sono presenti due o più LAN senza fili utilizzabili (all Connected) (tutti collegati)**

Selezionare [Wireless LAN] (LAN senza fili), selezionare la destinazione della connessione, quindi fare clic su [OK]. Viene visualizzata la finestra di dialogo di conferma. Fare clic su [Yes] (Sì).

Se si fa clic su [No], la connessione resta nella sua condizione originale e viene visualizzata la finestra <seleziona porta di accesso>. [\(Vedere a pag. 16\)](#page-15-0)

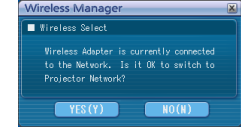

#### ヅ **Quando è presente una LAN senza fili utilizzabile (Connected) (collegata)**

Si collega alla LAN senza fili.

Viene visualizzata la finestra di dialogo di conferma. Fare clic su [Yes] (Sì).

Se si fa clic su [No], la connessione resta nella sua condizione originale e viene visualizzata la finestra <seleziona porta di accesso>. [\(Vedere a pag. 16\)](#page-15-0)

# <span id="page-26-0"></span>**Altre operazioni per la connessione**

#### **Operazioni in cui è richiesta l'immissione della password per la connessione**

Quando si seleziona un proiettore con il simbolo [4], appare la finestra indicata a destra. Immettere la password e fare clic su [OK]. [\(Vedere a pag. 53\)](#page-52-0)

#### **Note**

- Per tornare al programma di avvi[o \(vedere a pag. 30\),](#page-29-0) fare clic su [CANCEL] (annulla) nella finestra di immissione della password.
- Quando si immette una password errata, viene visualizzato un messaggio di errore.
- Fare clic su [OK] per tornare alla finestra di immissione della password e immettere di nuovo la password corretta.

#### **Aggiunta ed eliminazione delle connessioni**

Se la voce [Network] (rete) è impostata su [U] e il proiettore desiderato non è visualizzato sulla finestra <seleziona porta di accesso>, le connessioni possono essere aggiunte e cancellate con le operazioni seguenti.

#### **Aggiunta di una connessione**

**Fare clic su [Designate]** (seleziona) **nella finestra <seleziona porta di accesso>. 1**

Viene visualizzata la finestra indicata sulla destra.

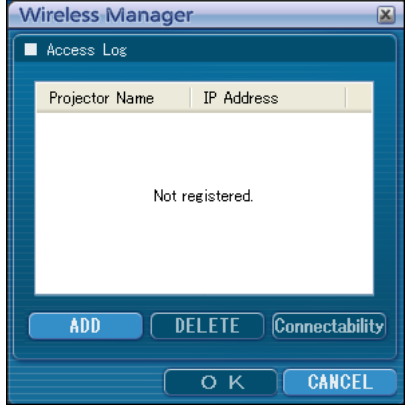

**Access Port Registration** 

REGISTER CANCEL

Set IP Address 192.168.10.100  $\overline{\mathbf{x}}$ 

Password Input Please enter a password

**жжжжжжж** 

 $\overline{O}$  K

**CANCEL** 

#### **Fare clic su [ADD]** (aggiungi) **e immettere l'indirizzo IP**※ **(inclusi i punti) della connessione da aggiungere, quindi fare clic su [REGISTER]** (registra)**. 2**

※ "Terminologia" [\(Vedere a pag. 63\)](#page-62-0)

La nuova connessione registrata viene aggiunta all'elenco delle connessioni nella finestra mostrata al punto 1.

#### **Eliminazione di una connessione**

Selezionare la connessione da eliminare nella finestra indicata al punto 1 e fare clic su [DELETE] (elimina).

## <span id="page-27-0"></span>**Altre operazioni per la connessione (seguito)**

#### **Ricerca con l'ID del proiettore**

Anche se sono presenti due o più proiettori con lo stesso nome, un ID ([Proj] (proiettore) + numero a 4 cifre) viene assegnato a ciascun proiettore per consentirne l'identificazione. Quando si fa clic su [ID Search] (ricerca ID), viene eseguita una ricerca del proiettore con l'ID specificato tra i proiettori correntemente accesi, tra tutti i numeri di rete diversi da [U]. È necessario conoscere anticipatamente l'ID. Quando la selezione dell'ingresso è commutata su [NETWORK] (rete)

su un proiettore, l'ID appare nell'angolo superiore destro dello schermo di proiezione per circa 5 secondi. Se si annota anticipatamente l'ID visualizzato nella colonna [ID] della schermata [Detailed] (dettagliata) nella finestra <Select Access Port> (seleziona porta di accesso), successivamente sarà possibile cercare un proiettore in base all'ID.

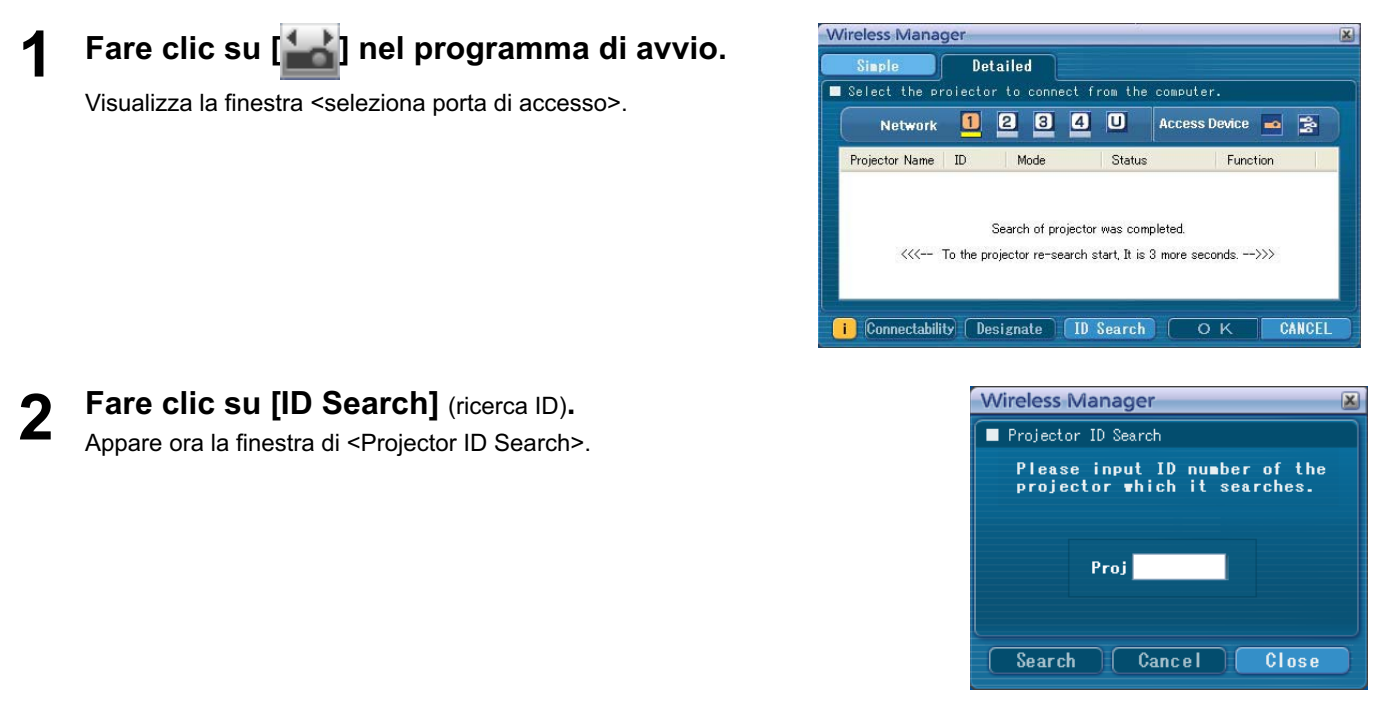

**Digitare le quattro cifre dell'ID del proiettore desiderato e fare clic su [Search]**  (ricerca)**. 3**

Cominciare la ricerca.

**Quando il proiettore dell'ID applicabile viene trovato, il computer si collega a quel proiettore e il display dello stato del programma di avvio diventa verde. 4**

Se l'ID appropriata non viene trovata, appare un messaggio di errore.

#### <span id="page-28-0"></span>**Annullamento della connessione**

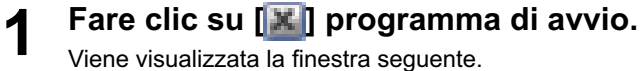

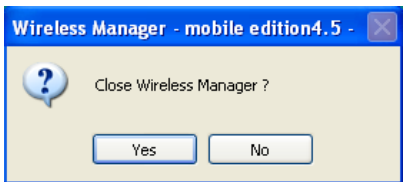

#### **Quando si collega il proiettore per la prima volta**

Viene visualizzata la finestra <Preservation of a Profile> (mantenimento di un profilo). Impostare la destinazione di salvataggio e il nome file, quindi fare clic su [OK]. Se non è necessario creare un profilo, fare clic su [Close] (chiudi).

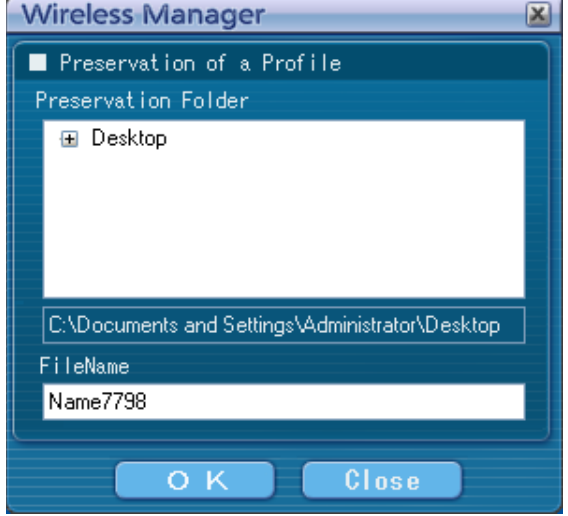

#### **Fare clic su [Yes]** (sì)**. 2**

Al termine della connessione, il computer torna alle impostazioni originali di rete. Tuttavia, tenere presente che è richiesto del tempo per tornare alle impostazioni originali della rete. Fare clic su [No] per tornare al programma di avvio.

#### **Nota**

Quando il programma di avvio è minimizzato, fare clic con il tasto destro del mouse su [[] sulla barra delle applicazioni per visualizzare il menu a comparsa, e fare clic su [End] (fine).

### <span id="page-29-0"></span>**Descrizione del programma di avvio**

Il programma di avvio appare sempre sullo schermo del computer e può essere utilizzato per eseguire svariate operazioni.

- Come impostazione predefinita, viene visualizzato il <Programma di avvio semplice>.
- La modalità di visualizzazione in cui si trova il sistema quando si esce da Wireless Manager ME 4.5 viene attivata all'avvio successivo del programma.
- Sono permesse due dimensioni del programma di avvio: [Small button] (pulsante piccolo) e [Large button] (pulsante grande). Ciò può essere controllato in [Launcher size setting] (impostazione dimensioni programma di avvio) sulla finestra <opzione>. [\(Vedere a pag. 48\)](#page-47-0)
- Fare clic con il tasto destro [ ] sul vassoio dei task per visualizzare il menu.

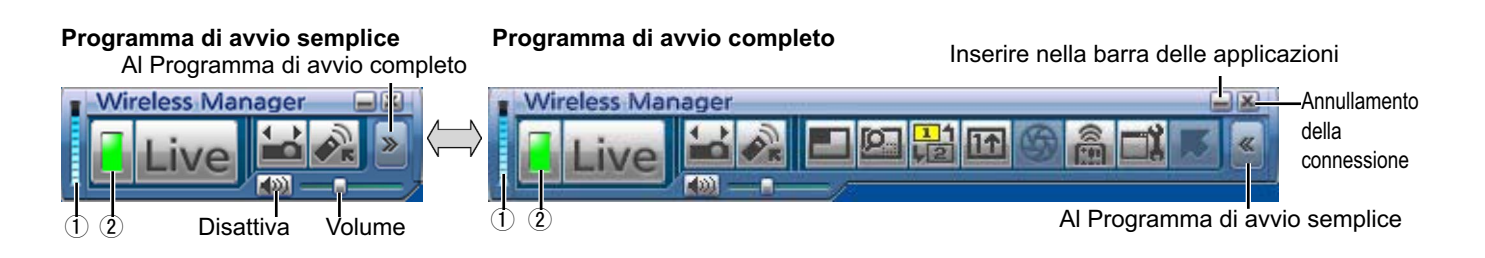

#### **Indicazione dello stato**

- ヂ **Ambiente di comunicazione:** visualizza la potenza della connessione.
- ッ **Stato :** Indica lo stato di collegamento.
	- I nomi e gli ID dei proiettore collegati e il loro stato vengono visualizzati nella finestra a comparsa quando il cursore è su [<sup>1</sup>] del programma di avvio.

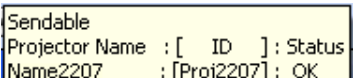

- Collegamento a un proiettore
- (Verde, acceso): Trasmissione possibile
- (Blu, lampeggiante): Il proprio computer che sta trasmettendo al momento (In modalità "live")
- (Giallo, acceso): Altro utente che sta trasmettendo al momento D
- ₫ (Rosso, acceso): Comunicazione impossibile
- (Nero, acceso): Se il proiettore non è stato selezionato

Collegamento a multipli proiettori

- (Verde, acceso): Ogni trasmissione possibile
- (Blu, lampeggiante): Trasmissione in corso
- (Giallo, lampeggiante): Comunicazione impossibile con più di una unità
- (Rosso, acceso): Tutte le comunicazioni impossibili
- (Nero, acceso): Se il proiettore non è stato selezionato

#### <span id="page-30-0"></span>**Programma di avvio completo**

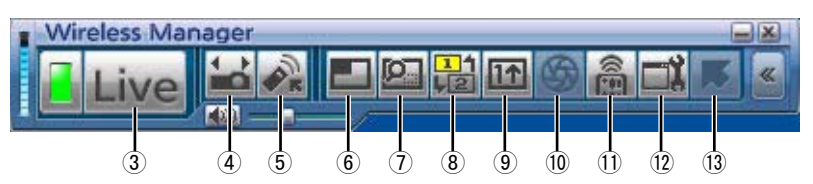

ツ **Live Mode** (Modalità "live")**:** Visualizza lo schermo del computer sull'intero schermo di proiezione. [\(Vedere a pag. 32\)](#page-31-0) ヅ **Select Access Port** (seleziona porta di accesso)**:**

Visualizza la finestra <seleziona porta di accesso>. [\(Vedere a pag. 16\)](#page-15-0)

- テ **Virtual remote control** (Telecomando virtuale)**:**
	- Il telecomando del proiettore viene visualizzato sullo schermo del computer, dove è possibile utilizzarlo.

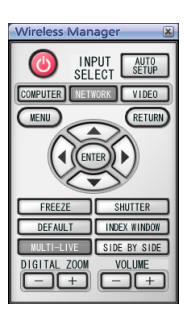

※ Non è possibile utilizzare il pulsante [SIDE BY SIDE] (affiancate) nel modello PT-LB51NT.

デ **Multi Live Mode** (Modalità "multi live")**:**

Visualizza le schermate di multipli computer sullo schermo diviso di proiezione. Nella modalità della disposizione indice di 16 schermate, [ ] si cambia in [ **16**]. [\(Vedere a pag. 33\)](#page-32-0)

ト **Selective area transmission** (Trasmissione area selettiva)**:**

Usando la finestra area selettiva, si può specificare la sola informazione necessaria dallo schermo del computer e visualizzarla sullo schermo di proiezione. [\(Vedere a pag. 42\)](#page-41-0)

ド **Secondary display transmission** (Trasmissione su display secondario)**:**

Si possono disporre lo schermo del computer e lo schermo di proiezione nella modalità multimonitor, e usare lo schermo del computer come monitor principale e lo schermo di proiezione come monitor secondario[. \(Vedere a pag. 43\)](#page-42-0)

ナ **One Shot function** (Funzione di una istantanea)**:**

La schermata visualizzata quando si fa clic con il mouse viene proiettata come un fermo immagine[. \(Vedere a pag. 44\)](#page-43-0)

ニ **Shutter function** (Funzione di otturatore)**:**

Cancella lo schermo per un momento. [\(Vedere a pag. 44\)](#page-43-0)

ヌ **WEB control** (Controllo WEB)**:**

Controlla un proiettore attraverso il browser web di un computer. [\(Vedere a pag. 56\)](#page-55-0) ネ **Option** (Opzioni)**:** Visualizza la finestra <opzione>. [\(Vedere a pag. 46\)](#page-45-0)

ノ **Pointer function** (Funzione di puntatore)**:**

Si può cambiare la forma del puntatore che appare sullo schermo di proiezione. [\(Vedere a pag. 44\)](#page-43-0)

### <span id="page-31-0"></span>**Modalità "live"**

Collega un computer a un proiettore e visualizza lo schermo del computer sull'intero schermo di proiezione.

**Premere il tasto [MULTI-LIVE]** (selezione "multi live") **sul telecomando per cambiare lo schermo di proiezione nella visualizzazione sull'intero schermo (lo stato in cui non viene visualizzata la finestra indice). 1**

Se si preme una o due volte il tasto [MULTI-LIVE] (selezione "multi live") quando la finestra indice è visualizzata sullo schermo di proiezione, lo schermo passa alla visualizzazione sull'intero schermo.

**Controllare l'indicazione dello stato sul programma di avvio per assicurarsi che la 2 trasmissione sia possibile (verificare che l'indicatore luminoso verde sia acceso).**

#### **Fare clic su [ ] nel programma di avvio. 3**

Le immagini correnti sullo schermo del computer vengono trasmesse al proiettore selezionato. In modalità "live" il proiettore è occupato da un singolo computer, quindi non è possibile effettuare operazioni da altri computer. La qualità delle immagini o altre opzioni possono essere impostate sulla finestra <opzione> facendo clic su [ $\Box$ ] sul programma di avvio.

#### **Note**

- Per la presentazione nella modalità "live", il tasto [PAGE  $\blacktriangle$   $\Pi$ ] del telecomando funziona allo stesso modo dei tasti Pag su o Pag giù del computer. (Quando si usa "Visualizzazione del relatore" di "PowerPoint", i tasti [PAGE ▲ ▼] del telecomando corrispondono al tasto Backspace e al tasto di spaziatura.) Ciò vuol dire che se si usa un programma applicativo del computer che supporta i tasti Pag su o Pag giù, la schermata di presentazione può essere cambiata usando il telecomando.
- Alcune parti delle immagini non vengono proiettate con alcuni programmi applicativi (MS Office Assistant, IME Bar, animazione e località del cursore del mouse, per esempio).
- Se l'errore di connessione si verifica durante la proiezione, appare il messaggio [Stop "Live mode"] (arresta la modalità "live"), e riavviare la proiezione facendo clic sui pulsanti del programma di avvio.
- Impostare in anticipo la funzione [LIVE MODE CUT IN] dell'unità su [ON] per consentire a un computer diverso di interrompere e proiettare immagini in modalità "live". [\(Vedere a pag. 54\)](#page-53-0)

#### **Uscita dalla modalità "live"**

Fare di nuovoclic su [Live] nel programma di avvio.

### <span id="page-32-0"></span>**Modalità "multi live"**

#### **Cambiamento da una disposizione a un'altra**

La modalità "multi live" ha la "multipla disposizione di 4 schermate", la "disposizione indice di 4 schermate" e la "disposizione indice di 16 schermate".

#### **Uso**

Premere il tasto [MULTI-LIVE] del telecomando per cambiare lo stile.

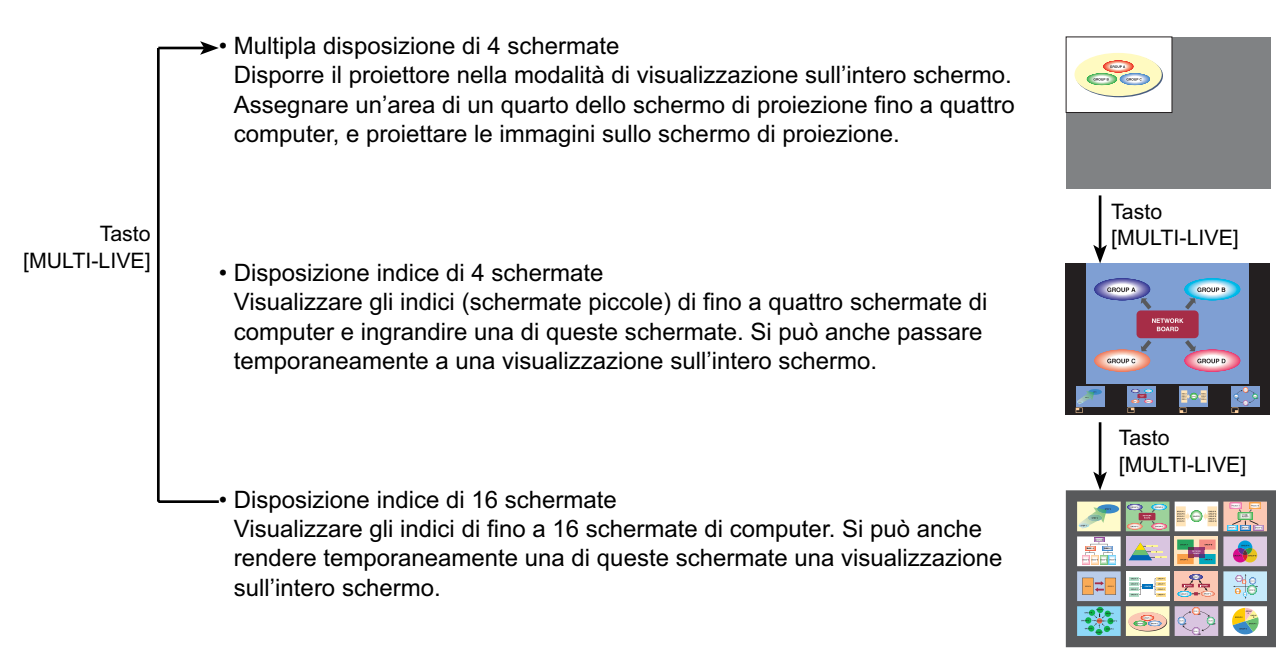

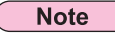

- Quando si avvia il proiettore, esso riprende la disposizione dell'ultima volta che è stato spento.
- Per il trasferimento alla modalità "live", selezionare prima la multipla disposizione di 4 schermate e fare poi clic su [Live] sul computer.
- Se si cambia a una multipla disposizione di 4 schermate quando sono collegati cinque o più computer nella disposizione indice di 16 schermate, le connessioni al quinto computer e a quelli con un numero più alto vengono annullate.

#### <span id="page-33-0"></span>**Multipla disposizione di 4 schermate**

Collegare fino a quattro computer a un proiettore, dividere poi lo schermo di proiezione in quattro parti e visualizzare simultaneamente le schermate dei quattro computer sullo schermo di proiezione.

**Premere il tasto [MULTI-LIVE]** (selezione "multi live") **sul telecomando per cambiare lo schermo di proiezione nella visualizzazione sull'intero schermo (lo stato in cui non viene visualizzata la finestra indice). [\(Vedere a pag. 33\)](#page-32-0) 1**

Se si preme una o due volte il tasto [MULTI-LIVE] (selezione "multi live") quando la finestra indice è visualizzata sullo schermo di proiezione, lo schermo passa alla visualizzazione sull'intero schermo.

- **Controllare l'indicazione dello stato sul programma di avvio per assicurarsi che la 2 trasmissione sia possibile (verificare che l'indicatore luminoso verde sia acceso).**
- **Fare clic su [ ] nel programma di avvio. 3**

Viene visualizzata la finestra indicata sulla destra.

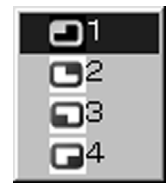

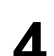

# **Selezionare e fare clic sulla posizione di proiezione.**<br>L'immagine del computer viene trasmessa alla quarta parte selezionata dello schermo di proiezione.

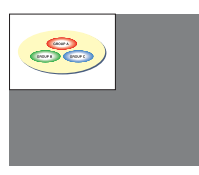

#### **Passaggio a una posizione diversa**

Selezionare e fare clic su una posizione di proiezione diversa al punto 4 precedente.

#### **Visualizzazione ingrandita**

Se si fa clic su [Live] con un computer, le schermate del proiettore si cambiano temporaneamente nella modalità di visualizzazione sull'intero schermo. Per tornare alla visualizzazione originale, fare clic su  $[\square]$  con il computer con il quale si è fatto clic su  $[\square]$  e selezionare le posizioni di proiezione originali con ciascun computer.

#### **Uscita dalla multipla disposizione di 4 schermate**

Selezionare e fare clic sulla posizione selezionata al punto 4 precedente.

#### **Note**

- Nella multipla disposizione di 4 schermate, possono essere trasmesse al proiettore le schermate del computer da tutti i computer collegati al proiettore. (Se da un altro computer è stata inviata una immagine alla posizione dove è già visualizzata una immagine, l'immagine esistente viene sostituita da quella nuova.)
- La qualità delle immagini o altre opzioni possono essere impostate sulla finestra <opzione> facendo clic su [i]] sul programma di avvio.
- Se l'errore di connessione si verifica durante la proiezione, appare il messaggio [Stop "Live mode"] (arresta la modalità "live"), e riavviare la proiezione facendo clic sui pulsanti del programma di avvio.

<span id="page-34-0"></span>**Disposizione indice di 4 schermate**

### visualizzare poi simultaneamente le schermate dei quattro computer sulle schermate indice ed anche su un grande schermo. **Premere il tasto [MULTI-LIVE]** (selezione "multi live") **sul telecomando per disporre lo 1 schermo di proiezione nella "Disposizione indice di 4 schermate". [\(Vedere a pag. 33\)](#page-32-0) Controllare l'indicazione dello stato sul programma di avvio per assicurarsi che la 2 trasmissione sia possibile (verificare che l'indicatore luminoso verde sia acceso). 3 Fare clic su [ ] nel programma di avvio.** m ⊂2 Viene visualizzata la finestra indicata sulla destra. ⊡  $\Box$ 4 **4** Selezionare e fare clic sulla posizione di proiezione.<br>
L'immagine del computer viene trasmessa nell'area della finestra corrispondente.

Quando il proiettore è disposto nella "Disposizione indice di 4 schermate", collegare fino a quattro computer a un proiettore e

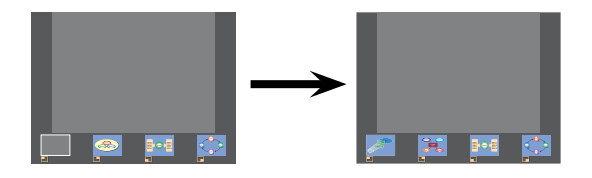

#### **Visualizzazione ingrandita**

- Utilizzare i tasti  $[$   $\blacktriangleright$ ] sul telecomando per controllare l'area dell'immagine da ingrandire, quindi premere il tasto [ENTER]. L'immagine viene ingrandita e visualizzata nella parte superiore dello schermo di proiezione.
- Se si preme di nuovo il tasto [ENTER], la visualizzazione dell'immagine riempie l'intero schermo.
- Per tornare alla disposizione indice di 4 schermate, premere di nuovo il tasto [ENTER].

#### **Note**

- · Quando si visualizza un'immagine ingrandita, il tasto [PAGE A V] del telecomando funziona allo stesso modo dei tasti Pag su o Pag giù del computer. (Quando si usa "Visualizzazione del relatore" di "PowerPoint", i tasti [PAGE  $\blacktriangle$   $\blacktriangledown$ ] del telecomando corrispondono al tasto Backspace e al tasto di spaziatura.) Ciò vuol dire che se si usa un programma applicativo del computer che supporta i tasti Pag su o Pag giù, la schermata di presentazione può essere cambiata usando il telecomando.
- La qualità delle immagini o altre opzioni possono essere impostate sulla finestra <opzione> facendo clic su [ ] sul programma di avvio.
- Se l'errore di connessione si verifica durante la proiezione, appare il messaggio [Stop "Live mode"] (arresta la modalità "live"), e riavviare la proiezione facendo clic sui pulsanti del programma di avvio.

#### **Uscita dalla proiezione in stile indice di 4 schermate**

Selezionare e fare clic sulla posizione controllata al punto 4 nella [pagina precedente.](#page-34-0)

#### **Nota**

Nella modalità con disposizione indice di 4 schermate, l'indicatore luminoso verde di stato resta acceso. Altri computer possono inviare le immagini soltanto alle finestre che non vengono usate.

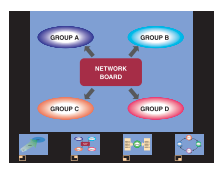

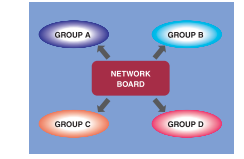

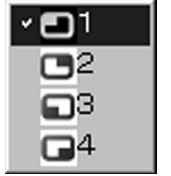
#### **Disposizione indice di 16 schermate**

Quando il proiettore è disposto nella "Disposizione indice di 16 schermate", collegare fino a 16 computer a un proiettore e visualizzare simultaneamente le schermate di 16 computer sulle schermate indice ed anche su un grande schermo.

- **Premere il tasto [MULTI-LIVE]** (selezione "multi live") **sul telecomando per disporre lo schermo di proiezione nella "Disposizione indice di 16 schermate". [\(Vedere a pag. 33\)](#page-32-0) 1**
- **Controllare l'indicazione dello stato sul programma di avvio, per accertarsi che la 2 trasmissione sia possibile (verificare che l'indicatore luminoso verde sia acceso).**

#### **Fare clic su [ ] nel programma di avvio. 3**

Le immagini del computer vengono automaticamente inviate alle finestre vuote sul display di 16 schermate. La posizione della visualizzazione.

#### **Visualizzazione ingrandita**

- Usare i tasti  $\blacktriangle \blacktriangleright \blacktriangle \blacktriangleright \blacktriangle \blacktriangleright$  del telecomando per spostare il fuoco (casella gialla) sulla immagine da ingrandire, e premere [ENTER] per espandere l'immagine in modo da riempire il display.
- Premere di nuovo [ENTER] per tornare alla disposizione di 16 schermate.

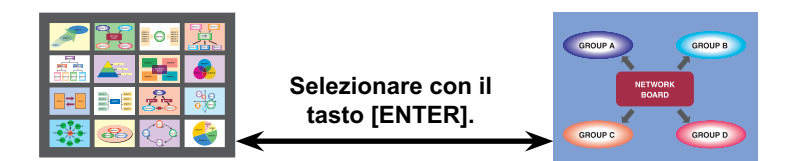

#### **Note**

- Quando si visualizza un'immagine ingrandita, il tasto [PAGE  $\blacktriangle$  V] del telecomando funziona allo stesso modo dei tasti Pag su o Pag giù del computer. (Quando si usa "Visualizzazione del relatore" di "PowerPoint", i tasti [PAGE ▲ ▼] del telecomando corrispondono al tasto Backspace e al tasto di spaziatura.) Ciò vuol dire che se si usa un programma applicativo del computer che supporta i tasti Pag su o Pag giù, la schermata di presentazione può essere cambiata usando il telecomando.
- La qualità delle immagini o altre opzioni possono essere impostate sulla finestra <opzione> facendo clic su [n] sul programma di avvio.
- Se l'errore di connessione si verifica durante la proiezione, appare il messaggio, [Stop "Live mode"] (arresta la modalità "live") e riavviare la proiezione facendo clic sui pulsanti del programma di avvio.

#### **Uscita dalla proiezione in stile indice di 16 schermate**

Fare di nuovo clic su [is] nel programma di avvio.

### **Modalità "live" di multiple sorgenti**

Si può proiettare simultaneamente la schermata di un computer su fino a otto proiettori.

**Premere il tasto [MULTI-LIVE]** (selezione "multi live") **sul telecomando per cambiare lo schermo di proiezione nella visualizzazione sull'intero schermo (lo stato in cui non viene visualizzata la finestra indice). 1**

Se si preme una o due volte il tasto [MULTI-LIVE] (selezione "multi live") quando la finestra indice è visualizzata sullo schermo di proiezione, lo schermo passa alla visualizzazione sull'intero schermo.

**Fare clic su [ ] nel programma di avvio. 2**

Visualizza la finestra <seleziona porta di accesso>.

**3 Fare clic su [**  $\left[\frac{1}{2}$  **<b>]** nel [Access Device] (dispositivo di accesso).

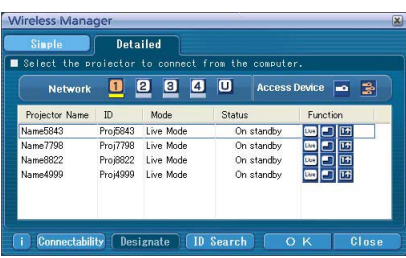

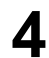

# **Selezionare il numero di rete del proiettore desiderato da [Network] (rete).**<br>Vengono elencati i proiettori accesi nel gruppo di rete scelto.

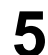

#### **Selezionare i proiettori desiderati e fare clic su [OK].**

I proiettori selezionati sono visualizzati in rosa. Se si fa di nuovo clic, le opzioni selezionate si cancellano. Se si fa clic su [OK], la connessione con i proiettori si stabilisce.

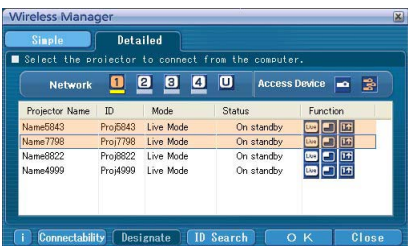

# **Controllare l'indicazione dello stato sul programma di avvio per assicurarsi che la 6 trasmissione sia possibile (verificare che l'indicatore luminoso verde sia acceso).**

#### Fare clic su [Live] nel programma di avvio. **7**

I proiettori selezionati al passo 5 cominciano a visualizzare.

#### **Note**

- Sono selezionabili i proiettori nella stessa rete.
- Se uno dei proiettori selezionati sta comunicando con un altro computer, o se lo schermo di proiezione non è regolato per la visualizzazione sull'intero schermo, le immagini vengono proiettate sugli altri proiettori selezionati.
- La trasmissione è tanto più lenta quanto più grande è il numero di proiettori.
- La qualità delle immagini o altre opzioni possono essere impostate sulla finestra <opzione> facendo clic su [ ] sul programma di avvio.
- Nella modalità "live" di multiple sorgenti non c'è l'uscita del suono.
- Se l'errore di connessione si verifica durante la proiezione, appare il messaggio [Stop "Live mode"] (arresta la modalità "live"), e riavviare la proiezione facendo clic sui pulsanti del programma di avvio.
- Impostare in anticipo la funzione [LIVE MODE CUT IN] dell'unità su [ON] per consentire a un computer diverso di interrompere e proiettare immagini in modalità "live". [\(Vedere a pag. 54\)](#page-53-0)

#### **Uscita dalla modalità "live" di multiple sorgenti**

Fare di nuovo clic su [Live] nel programma di avvio.

### **Modalità "multi live" di multiple sorgenti**

Collegare fino a quattro computer a ciascuno di un massimo di otto proiettori, e proiettare in ciascun proiettore con la disposizione multi di 4 schermate.

**Premere il tasto [MULTI-LIVE]** (selezione "multi live") **sul telecomando per cambiare lo schermo di proiezione nella visualizzazione sull'intero schermo (lo stato in cui non viene visualizzata la finestra indice). 1**

Se si preme una o due volte il tasto [MULTI-LIVE] (selezione "multi live") quando la finestra indice è visualizzata sullo schermo di proiezione, lo schermo passa alla visualizzazione sull'intero schermo.

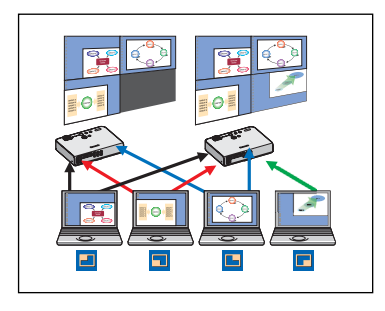

- **Fare clic su [ ] nel programma di avvio.** Visualizza la finestra <seleziona porta di accesso>. **2**
- **Fare clic su [**  $\begin{bmatrix} 1 & 0 \\ 0 & 0 \end{bmatrix}$  **nel [Access Device]** (dispositivo di accesso).

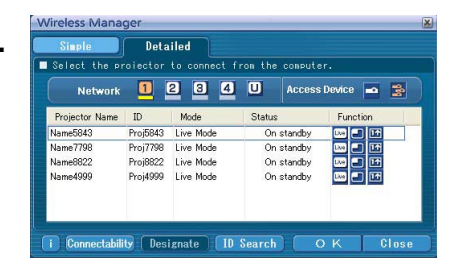

**4** Selezionare il numero di rete del proiettore desiderato da [Network] (rete).<br>Vengono elencati i proiettori accesi nel gruppo di rete scelto.

**Selezionare i proiettori desiderati e fare clic su [OK].** I proiettori selezionati sono visualizzati in rosa. Se si fa di nuovo clic, le opzioni selezionate si cancellano. Se si fa clic su [OK], la connessione con i proiettori si stabilisce. **5**

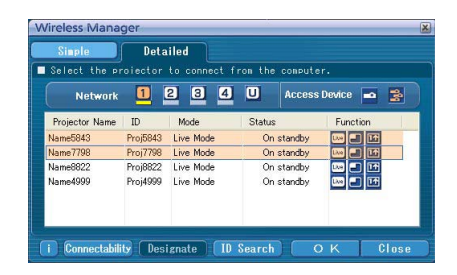

**Controllare l'indicazione dello stato sul programma di avvio per assicurarsi che la 6 trasmissione sia possibile (verificare che l'indicatore luminoso verde sia acceso).**

**Fare clic su [ ] nel programma di avvio. 7**

Viene visualizzata la finestra indicata sulla destra.

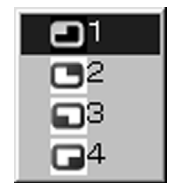

**8** Selezionare e fare clic sulla posizione di proiezione.<br>L'immagine del computer viene trasmessa alla quarta parte selezionata dello schermo di proiezione.

#### **Passaggio a una posizione diversa**

Selezionare e fare clic su una posizione di proiezione diversa al punto 8 precedente.

#### **Visualizzazione ingrandita**

Se si fa clic su [Live] con un computer, le schermate del proiettore si cambiano temporaneamente nella modalità di visualizzazione sull'intero schermo. Per tornare alla visualizzazione originale, fare clic su [ $\Box$ ] con il computer con il quale si è fatto clic su [Live] et sélectionnez les positions de projection initiales avec chaque ordinateur.

#### **Funzione del visore secondario**

Se un altro computer ha ingrandito la visualizzazione, la propria schermata è fuori dello schermo di proiezione e viene visualizzata nel visore secondario sul proprio computer. [\(Vedere a pag. 43\)](#page-42-0)

#### **Uscita dalla modalità "multi live" di multiple sorgenti**

Selezionare e fare clic sulla posizione selezionata al punto 8 sopra.

#### **Note**

- Sono selezionabili soltanto i proiettori nella stessa rete.
- Se tra i proiettori selezionati è incluso LB10NT/20NT/30NT o un proiettore il cui schermo di proiezione non è disposto nella modalità di visualizzazione sull'intero schermo, [ diventa inattivo per evitare che il proiettore venga selezionato.
- La trasmissione è tanto più lenta quanto più grande è il numero di proiettori.
- In modalità "multi live" con sorgenti multiple, quando si preme il tasto [MULTI-LIVE] del proiettore remoto, non viene effettuata alcuna operazione.
- La qualità delle immagini o altre opzioni possono essere impostate sulla finestra <opzione> facendo clic su [ ] sul programma di avvio.
- Se l'errore di connessione si verifica durante la proiezione, appare il messaggio [Stop "Live mode"] (arresta la modalità "live"), e riavviare la proiezione facendo clic sui pulsanti del programma di avvio.

# <span id="page-41-0"></span>**Funzioni utili**

**1**

#### **Trasmissione area selettiva**

Usando la finestra area selectiva, si può specificare la sola informazione necessaria dallo schermo del computer e visualizzarla sullo schermo di proiezione.

## **Fare clic su [ ] nel programma di avvio.** Sullo schermo del computer appare la finestra area selettiva (verde).

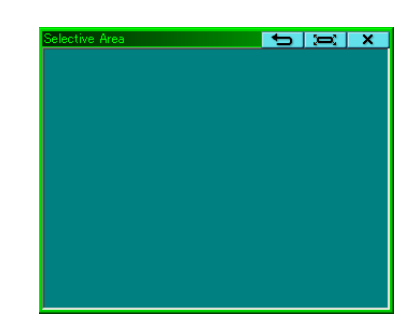

#### **Modo di racchiudere la parte desiderata da inviare al proiettore usando la finestra area selettiva. 2**

Si possono eseguire le operazioni nella finestra area selettiva usando la procedura normale di spostamento o cambiamento delle dimensioni di una finestra.

• Se si fa clic su [  $\sum$  ], la finestra area selettiva riempie automaticamente la finestra interna.

• Se si fa clic su [ $\rightarrow$ ], la finestra dell'area selettiva si cambia in quella delle sue dimensioni predefinite.

• Se si fa clic su  $\begin{bmatrix} \times \end{bmatrix}$ , la funzione di trasmissione area selettiva finisce.

# **Controllare l'indicazione dello stato sul programma di avvio per assicurarsi che la 3 trasmissione sia possibile (verificare che l'indicatore luminoso verde sia acceso).**

#### **Fare clic su [ ], [ ], [ ] o [ ] sul programma di avvio. 4**

Viene proiettata l'immagine nella finestra area selettiva.

#### Nota

L'immagine all'interno della finestra area selettiva viene visualizzata quanto più grande possibile mantenendo il rapporto di aspetto originale adatto allo schermo di proiezione.

#### **Uscita dalla trasmissione area selettiva**

Fare di nuovo clic su  $[2]$  sul programma di avvio, oppure fare clic su  $[2 \times ]$  sulla parte superiore destra della finestra area selettiva.

## <span id="page-42-0"></span>**Trasmissione su display secondario**

#### **Nota**

La funzione di trasmissione su display secondario non è utilizzabile in Windows Vista.

Si possono disporre lo schermo del computer e lo schermo di proiezione nella modalità multimonitor, e usare lo schermo del computer come monitor principale e lo schermo di proiezione come monitor secondario.

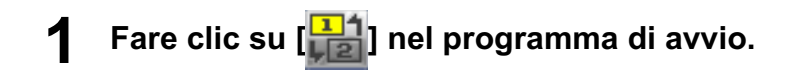

# **Controllare l'indicazione dello stato sul programma di avvio per assicurarsi che la 2 trasmissione sia possibile (verificare che l'indicatore luminoso verde sia acceso).**

#### **Fare clic su [ ], [ ] o [ ] nel programma di avvio. 3**

Viene proiettata la schermata secondaria sul computer.

#### **Note**

- Come la normale funzione multimonitor, si possono cambiare le posizioni relative del monitor principale (schermata del computer) e del monitor secondario (schermata di proiezione) usando [Proprietà-Schermo] (fare clic con il tasto destro del mouse sulla scherm ata del computer).
- Non è possibile inviare l'immagine al monitor secondario con la trasmissione area selettiva. [\(Vedere a pag. 42\)](#page-41-0)
- La funzione di una istantanea non è disponibile quando si attiva la trasmissione su display secondario.
- Se il computer è stato disposto nella modalità multimonitor, il monitor per la funzione di commutazione visualizzazione viene visualizzato come terzo monitor in [Proprietà-Schermo] di Windows.

#### **Uscita dalla trasmissione su display secondario**

Fare di nuovo clic su  $\left[\frac{1}{2}\right]$  nel programma di avvio.

#### **Visore secondario**

Quando si visualizza una schermata del monitor secondario in un proiettore usando la funzione di transmissione su display secondario nella modalità "multi live" multi sorgenti, se si preme [Live] su un computer, il proiettore proietta temporaneamente la schermata del computer nella modalità di visualizzazione sull'intero schermo, e sulle schermate del proiettore non è più possibile verificare le schermate secondarie degli altri computer.

In tal caso, il visore secondario si apre su ciascuna delle schermate di computer per visualizzare i monitor secondari in forma ridotta.

Il visore secondario appare anche mentre si usa la trasmissione su display secondario nella configurazione indice di 4 schermate e di 16 schermate.

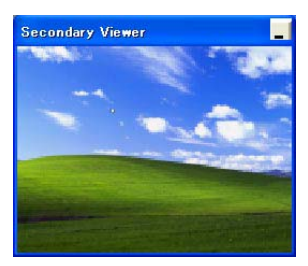

#### **Note**

- Si possono eseguire le operazioni sul monitor secondario guardando il visore secondario sulla schermata del computer, ma una immagine non appare sulla schermata di proiezione finché la schermata di proiezione non torna alla disposizione di proiezione originale.
- Quando la schermata di proiezione torna al suo stato originale, il contenuto del visore secondario viene visualizzato sulla schermata di proiezione e viene anche cancellato il visore secondario.

## **Funzione di una istantanea** La schermata visualizzata quando si fa clic con il mouse viene proiettata come un fermo immagine. **1 Cancellare tutte le modalità "live". Premere il tasto [MULTI-LIVE]** (selezione "multi live") **sul telecomando per cambiare lo 2 schermo di proiezione nella visualizzazione sull'intero schermo (lo stato in cui non viene visualizzata la finestra indice).** Se si preme una o due volte il tasto [MULTI-LIVE] (selezione "multi live") quando la finestra indice è visualizzata sullo schermo di proiezione, lo schermo passa alla visualizzazione sull'intero schermo. **Controllare l'indicazione dello stato sul programma di avvio per assicurarsi che la 3 trasmissione sia possibile (verificare che l'indicatore luminoso verde sia acceso). 4 Fare clic su [ ] nel programma di avvio. Nota** Per proiettare soltanto le parti desiderate dello schermo del computer come immagini fisse, si può usare la funzione di una istantanea per inviare le parti selezionate usando la funzione di trasmissione area selettiva.

#### **Funzione di otturatore**

Cancella lo schermo per un momento.

# **1**

# **Fare clic su [ ] nel programma di avvio.**

Cancella lo schermo per un momento. Quando esce il suono, anche il suono viene meno.

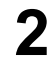

## **Fare di nuovo clic su [ ].**

L'immagine ritorna.

#### **Nota**

La funzione dell'otturatore è disponibile soltanto nella modalità "live" o nella modalità "live" di multiple sorgenti.

#### **Funzione di puntatore**

È possibile cambiare la forma del puntatore che appare sullo schermo di proiezione in modalità "live"/Modalità "live" di multiple sorgenti in una forma che può essere utilizzata ai fini della presentazione.

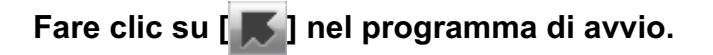

#### **Uscita dalla funzione di puntatore**

Fare di nuovo clic su [  $\blacksquare$ ] nel programma di avvio.

### **Funzioni usate con ciascun metodo di proiezione**

Wireless Manager ME 4.5 può essere utilizzato quando è collegato ai proiettori seguenti.

#### **Nota**

La funzione di trasmissione su display secondario non è utilizzabile in Windows Vista.

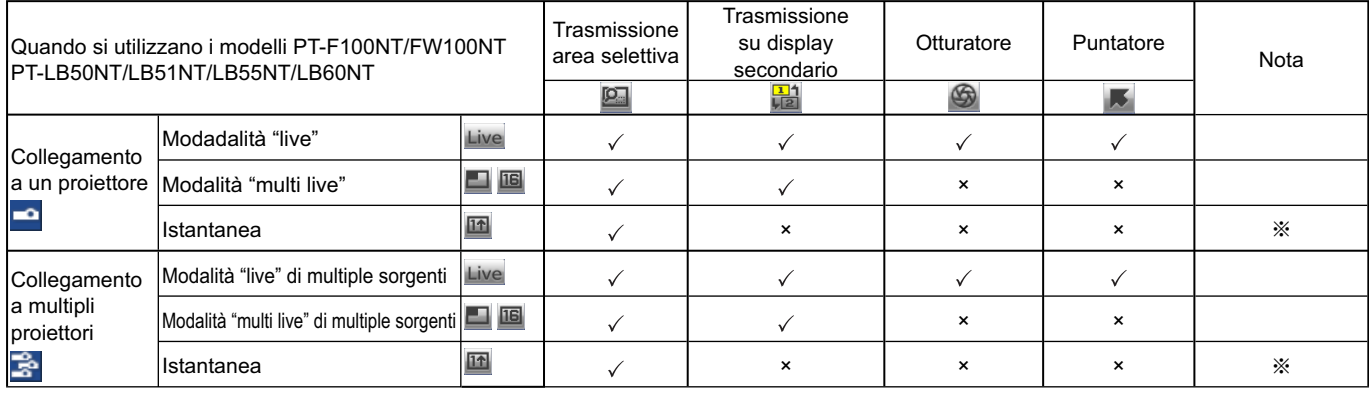

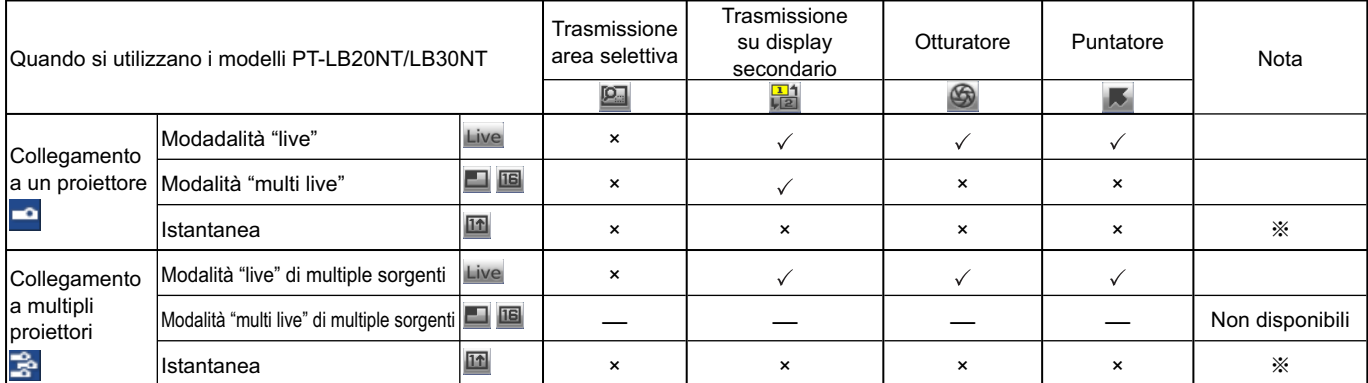

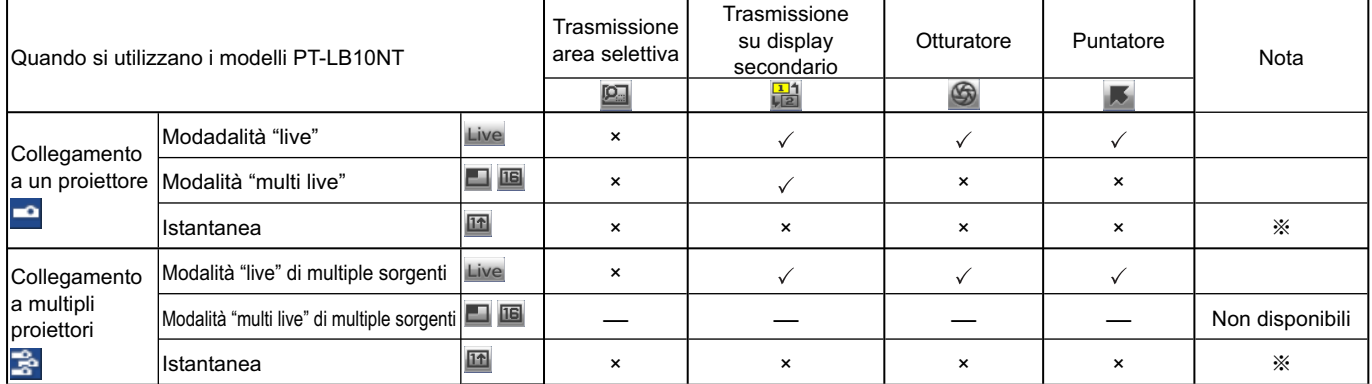

 $\sqrt{=}$  Sì,  $\times =$  No

※ Disponibile quando non si utilizza la funzione "live".

Esse possono essere usate con il programma di avvio, quando la modalità "live" è disattivata e lo schermo di proiezione è nella modalità di visualizzazione sull'intero schermo (stato in cui non sono visualizzati gli indici).

• Il suono può uscire soltanto nella modalità "live"[. \(Vedere a pag. 46\)](#page-45-0)

# <span id="page-45-0"></span>**Opzioni di impostazione**

Si possono eseguire varie impostazioni relative a Wireless Manager ME 4.5.

#### **Finestra opzioni di impostazione**

**Fare clic su [ ] nel programma di avvio. 1**

Viene visualizzata la finestra <opzione> indicata sulla destra.

**2 Fare clic sulla scheda desiderata da impostare.**

## **3 Fare clic su [OK].**

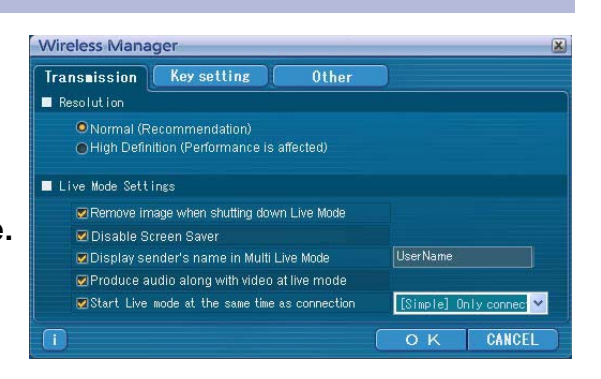

#### **Transmission (Trasmissione)**

#### **E** Resolution (Risoluzione)

Selezionare la qualità dell'immagini trasmessa dal computer al proiettore.

#### **Live Mode Settings (Impostazioni della modalità "live")**

- [Remove image when shutting down Live Mode] (Cancella immagine in uscita dalla modalità "Live"): Selezionare questa casella per cancellare lo schermo proiettato dal proiettore al termine della modalità "live".
- [Disable Screen Saver] (Disattiva salvaschermo): Questa opzione disattiva la funzione di salvaschermo del computer durante l'utilizzo di Wireless Manager ME 4.5. Selezionare questa casella per disattivare il funzionamento del salvaschermo durante la modalità "live".
- [Display sender's name in Multi Live Mode] (Mostra nome del mittente in modalità "Multi Live"): I caratteri (max. 8) immessi vengono visualizzati nell'angolo superiore destro dello schermo trasmesso. Nelle modalità disposizione indice di 4 schermate e di 16 schermate, essi vengono anche visualizzati sulla parte inferiore di ciascuna immagine. (I caratteri alfanumerici non vengono visualizzati quando si toglie il segno di spunta.)
- [Produce audio along with video at live mode] (Produzione dell'audio con il video nella modalità "live"): È possibile impostare questa funzione quando si desidera riprodurre dati audio da un proiettore in modalità "live". Inoltre, l'impostazione del volume eseguita dal programma di avvio è diversa dall'impostazione del volume di Windows, e viene applicata solo per la connessione senza fili. Al termine dell'utilizzo di Wireless Manager ME 4.5, l'impostazione del volume di Windows diventa attiva.
	- È possibile riprodurre l'audio solo in modalità "live".
- [Start Live mode at the same time as connection] (avvia modalità "live" insieme alla connessione) La proiezione si avvia quando si effettua una connessione, senza dover fare clic sul tasto "live".
	- [Simple] Only connect (Solo per la connessione [Simple] (semplice)):
		- la proiezione si avvia solo quando si effettua una connessione <seleziona porta di accesso> [Simple] (semplice).
- [Detailed] Only connect (Solo per la connessione [Detailed] (dettagliata)):

 la proiezione si avvia solo quando si effettua una connessione <seleziona porta di accesso> – [Detailed] (dettagliata).

- [Details][Simple]select (Per la connessione [Simple] (semplice) [Detailed] (dettagliata)):
	- la proiezione si avvia effettuando qualsiasi connessione.

#### **Key setting (Impostazioni dei tasti di scelta rapida)**

È possibile impostare combinazioni di tasti di scelta rapida che consentono di controllare le funzioni di Wireless Manager ME 4.5 utilizzando la tastiera del computer.

**Selezionare la modalità o funzione da impostare nel tasto di scelta rapida e fare clic su di esso. 1**

**2 Selezionare uno da [Ctrl], [Alt] e [Maiusc].**

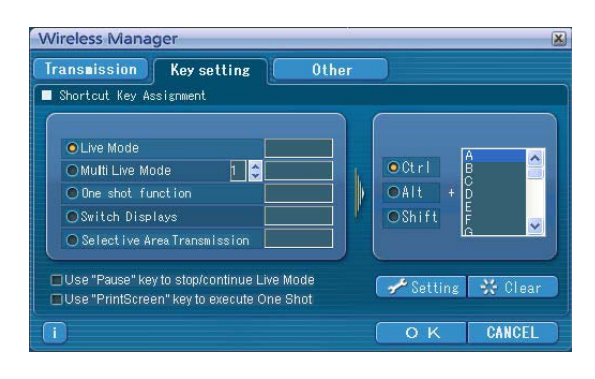

#### **3 Selezionare una lettera dell'alfabeto da usare con il tasto selezionato al passo 2.**

#### **Fare clic su [Setting]** (impostazione)**. 4**

Il tasto di scelta rapida impostato ai passi 2 e 3 appare in uno spazio vuoto. Se si fa clic su [Clear] (annulla), l'impostazione di scelta rapida viene annullata.

[Use "Pause" key to stop/continue Live Mode] (Usa tasto "Pausa" per arrestare/riprendere modalità "Live"): Arresta le modalità "live" e "multi live".

[Use "PrintScreen" key to execute One Shot] (Usa tasto "STAMP" per eseguire l'Istantanea): Trasmette l'intera schermata del computer una sola volta.

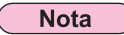

Nelle modalità "live" e "multi live", il tasto di scelta rapida cambia la modalità senza arrestare la modalità "live".

#### **Other (Altre)**

#### **Launcher size setting (Impostazione della dimensioni del programma di avvio)**

Si possono selezionare le dimensioni del pulsante del programma di avvio.

#### $\blacksquare$  Automatic connection setting **(Impostazione della connessione automatica)**

Si possono eseguire le impostazioni automatiche per un nuovo proiettore collegato.

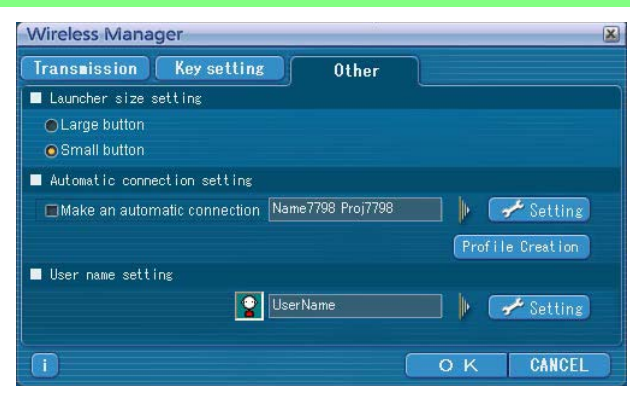

• Se si spunta la casella [Make an automatic connection] (esegui una connessione automatica) e un proiettore è registrato come destinazione per la connessione automatica all'avvio di Wireless Manager ME 4.5, la finestra <seleziona porta di accesso> non appare e la connessione viene eseguita automaticamente.

• Quando si fa clic su [Setting] (impostazione), appare la finestra <Access log> (registro di accesso) e si possono selezionare automaticamente i proiettori collegati. Possono essere visualizzati fino a 5 proiettori. Visualizzare nell'ordine della storia di connessione più recente.

 Se si desidera rimuovere un proiettore dalla lista, selezionarlo e premere il pulsante  $[DELETE]$  (elimina)  $\rightarrow$  [OK].

- Quando si fa clic su [Profile Creation] (creazione profilo), viene visualizzata la finestra <Preservation of a Profile> (mantenimento di un profilo).
	- Creare dei profili utilizzando le informazioni relative ai proiettori collegati.

È possibile utilizzare il profilo creato per collegarsi automaticamente.

Questa funzione viene chiamata "Collegamento con un solo clic".

 $(1)$  Fare doppio clic sul profilo.

(Non è possibile utilizzare questa funzione quando si utilizza il programma senza averlo installato.)

2) Trascinare il profilo su  $[$   $]$   $[$  sul desktop.

Verrà collegato il proiettore che era collegato quando è stato creato il profilo.

#### **User name stetting (Impostazione del nome utente)**

Quando si fa clic su [Setting] (impostazione), viene visualizzata la finestra indicata a destra.

Specificare l'icona e il nome utente che appaiono nella finestra <seleziona porta di accesso>.

#### **Nota**

Immettere un nome utente costituito al massimo da 8 caratteri alfanumerici.

#### **Informazione della versione**

L'informazione della versione di Wireless Manager ME 4.5 viene visualizzata quando si fa clic su [ i i ] sulla finestra delle <opzioni>.

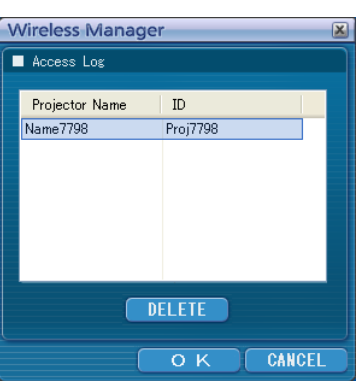

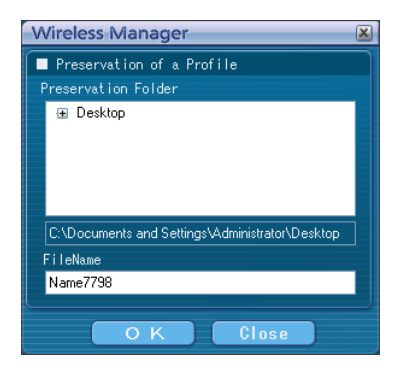

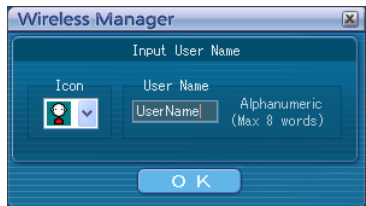

# **Impostazione di rete del proiettore**

Quando si desidera effettuare una connessione tra un computer e un proiettore con impostazioni diverse da quelle predefinite, attenersi alla procedura seguente per visualizzare il menu necessario per modificare le impostazioni iniziali.

## **Visualizzazione del menu WIRELESS**

# **1** Premere il tasto [MENU] sul proiettore.<br>Viene visualizzato il menu principale.

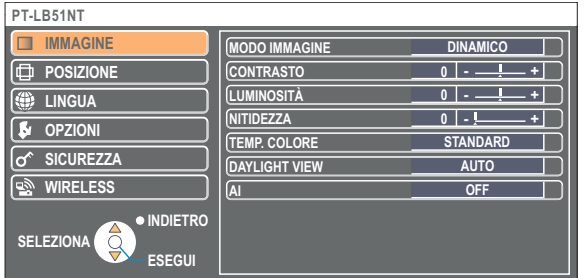

**2** Selezionare [WIRELESS] con i tast [▲ ▼].<br>Viene visualizzato il menu WIRELESS.

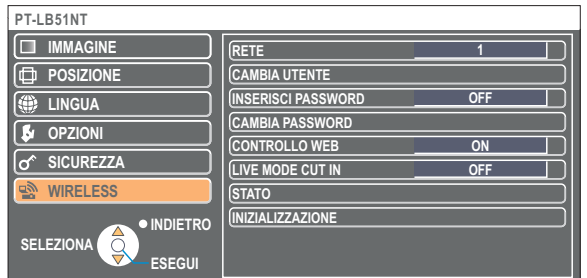

#### **Nota**

A seconda dei segnali che il proiettore riceve in ingresso, potrebbe non essere possibile impostare alcune delle voci e utilizzare alcune delle funzioni.

Se non è possibile impostare una voce o eseguire una funzione, la voce corrispondente sullo schermo non verrà visualizzata e non sarà possibile eseguirla quando si preme il tasto [ESEGUI].

## <span id="page-49-0"></span>**Impostazione di rete del proiettore (seguito)**

#### **Modifica del numero di rete**

**1 Selezionare [RETE] nel menu WIRELESS.**

## **2** Selezionare il numero da collegare con i tasti  $\left[ \text{A} \right]$ .

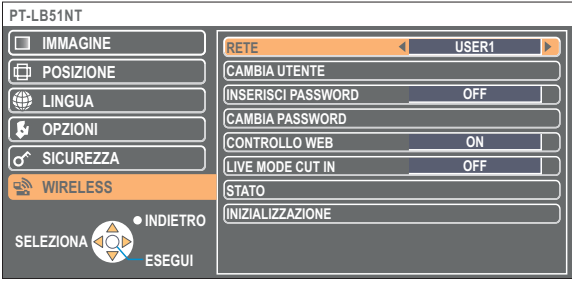

#### **Impostazioni [USER]**

Se per [RETE] si è fatta una selezione da [USER1] a [USER3] nel menu di WIRELESS, si possono fare impostazioni di rete dettagliate.

Consultarsi con l'amministratore del sistema prima di apportare eventuali modifiche.

#### **Impostazioni degli indirizzi IP**

#### **Modo di visualizzare il menu di impostazione degli indirizzi IP**

**Premere il numero da collegare con i tasti [RETE]→[USER1] (utente 1) <b>- [USER3]** (utente 3)→ **[ESEGUI].**

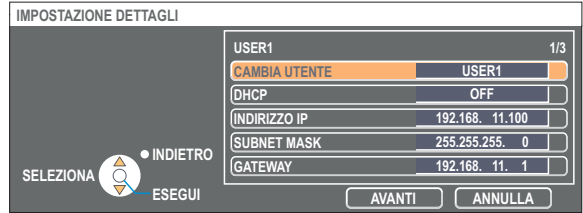

DHCP※:

ON : Se nella rete a cui è collegato il proiettore esiste un server DHCP, l'indirizzo IP viene acquisito automaticamente. OFF : Se nella rete a cui è collegato il proiettore non esiste un server DHCP, impostare in più [INDIRIZZO IP※], [SUBNET MASK※] e [GATEWAY※].

※ "Terminologia" [\(Vedere a pag. 63\)](#page-62-0)

#### <span id="page-50-0"></span>**Impostazioni senza fili**

Selezionare [AVANTI] nella finestra di impostazione dell'indirizzo IP per passare alla finestra di impostazione delle comunicazioni senza fili.

Fare le impostazioni relative alla connessione LAN senza fili tra il proiettore e la rete.

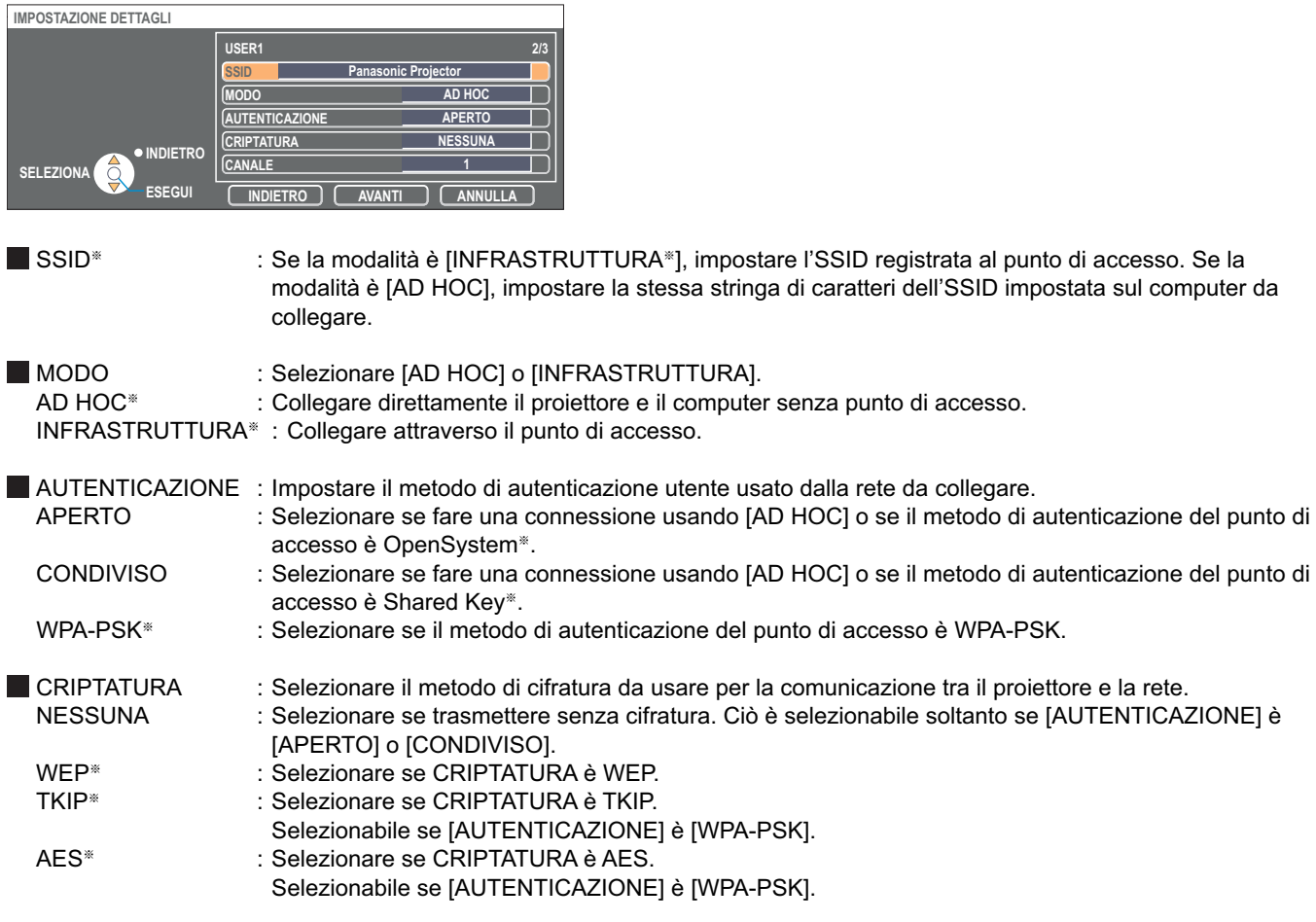

※ "Terminologia" [\(Vedere a pag. 64\)](#page-63-0)

#### **Nota**  $\left($

Se non è possibile collegarsi alla LAN senza fili attraverso il punto di accesso anche dopo il procedimento dei passi di "1 Impostazioni del proiettor[e \(Vedere a pag. 20\)",](#page-19-0) rivolgersi al produttore del punto di accesso.

<span id="page-51-0"></span>Eseguire inoltre l'impostazione seguente usando l'impostazione [AUTENTICAZIONE].

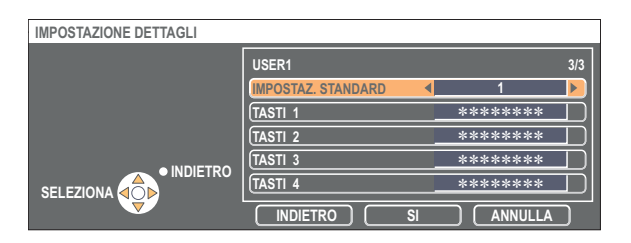

■ Se si imposta [APERTO] o [CONDIVISO] come autenticazione e [WEP<sup>®</sup>] come metodo di cifiratura:

IMPOSTAZ. STANDARD : Digitare i numeri da 1 a 4 per la chiave predefinita.

TASTI 1 - 4 : Impostare questi numeri secondo la chiave WEP registrata in [IMPOSTAZ. STANDARD].

 Si può impostare la chiave WEP di 64 bit o di 128 bit. Per la chiave di 64 bit, immettere cinque codici alfanumerici (o una stringa di 10 cifre per il formato esadecimale). Per la chiave di 128 bit, immettere 13 codici alfanumerici (o una stringa di 26 cifre per il formato esadecimale).

■ Se si imposta [WPA-PSK<sup>\*</sup>] come autenticazione: Impostare la chiave e fare clic su [SI]. Immettere da 8 a 63 codici alfanumerici, o una stringa di 64 cifre nel formato esadecimale.

※ "Terminologia" [\(Vedere a pag. 64\)](#page-63-0)

#### **Nota**  $\left($

I dati video/audio importanti vengono protetti perché il processo di codifica AES※ si svolge in anticipo per tutti i numeri di rete, anche se [CRIPTATURA] è impostata a [NESSUNA].

※ "Terminologia" [\(Vedere a pag. 64\)](#page-63-0)

#### **Impostazioni predefinite di [USER1] - [USER3]**

Le impostazioni seguenti come [USER1] (utente 1) - [USER3] (utente 3) nella LAN senza fili vengono effettuate sul proiettore in fabbrica.

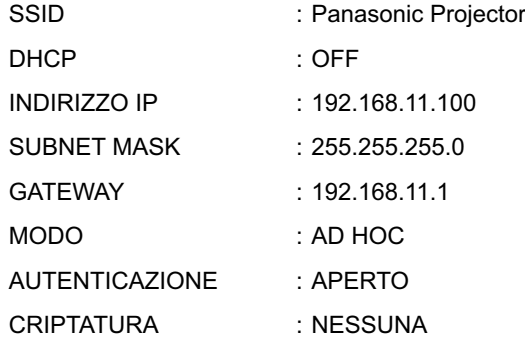

### <span id="page-52-0"></span>**Modifica del nome del proiettore**

È possibile cambiare il nome del proiettore sulla rete.

Facilita il riconoscimento dei proiettori nella finestra <seleziona porta di accesso>.

### **1 Selezionare [CAMBIA UTENTE] nel menu WIRELESS e premere il tasto [ESEGUI].**

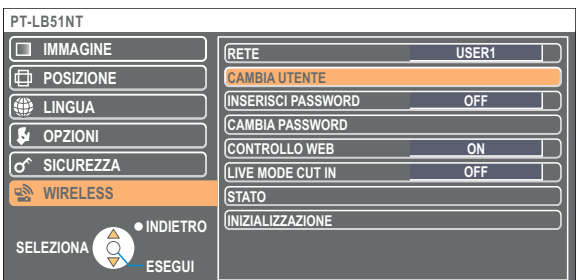

- **2** Immettere il nome del proiettore utilizzando i tasti **2 [ 4 ▶ ▲ ▼** ESEGUI].
- **Dopo aver digitato il nome del proiettore, selezionare [SI] e fare clic su [ESEGUI]. 3**

Per annullare la modifica, selezionare [ANNULLA] e premere il tasto [ESEGUI].

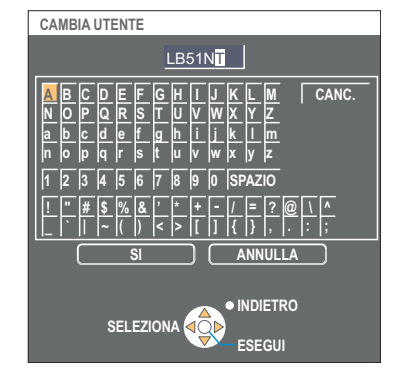

#### **Inserisci password**

Questa impostazione viene utilizzata per limitare il numero di utenti che possono collegarsi al proiettore.

## **1 Selezionare [INSERISCI PASSWORD] nel menu WIRELESS.**

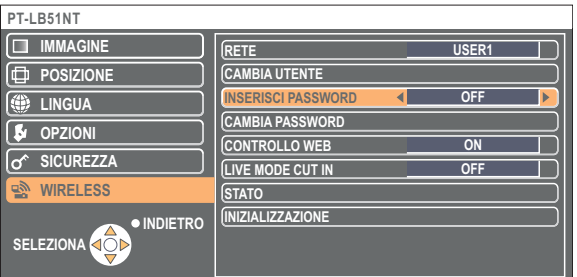

- **2 Selezionare [ON] con i tasti [<**  $\blacktriangleright$ **].**
- **Selezionare [CAMBIA PASSWORD] nel menu WIRELESS e premere il tasto 3 [ESEGUI].**

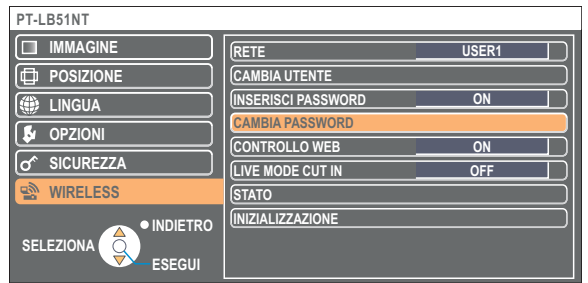

<span id="page-53-0"></span>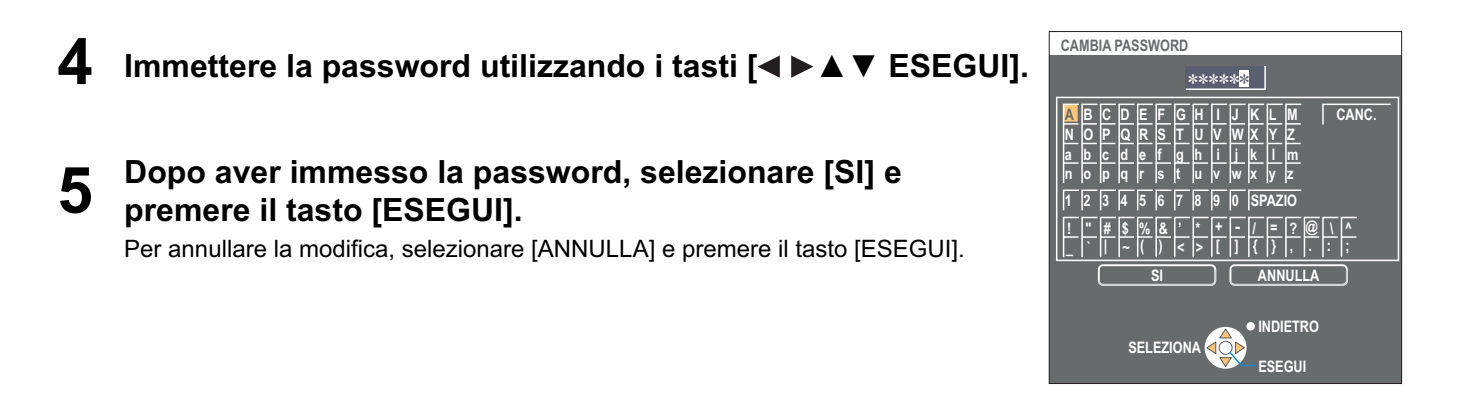

## **Inserimento in modalità "live"**

In modalità "live" o in modalità "multi live", un computer diverso può interrompere e proiettare immagini in modalità "live".

#### **PT-LB51NT IMMAGINE RETE** USER<sup>®</sup> *<u>POSIZIONE</u>* **CAMBIA UTENTE INSERISCI PASSWORD E** LINGUA **OFF CAMBIA PASSWORD S** OPZIONI **CONTROLLO WE ON SICUREZZA**   $\overline{\sigma}$ OFF **LIVE MODE CUT IN STATO WIRELESS INIZIALIZZAZIONE INDIETRO SELEZIONA**

**1 Selezionare [LIVE MODE CUT IN] nel menu WIRELESS.**

**2** Selezionare [ON] o [OFF] con i pulsanti [◀▶].

## <span id="page-54-0"></span>**Verifica delle impostazioni**

#### **Selezionare [STATO] sul menu WIRELESS, e premere [ESEGUI].**

Appaiono le impostazioni attuali.

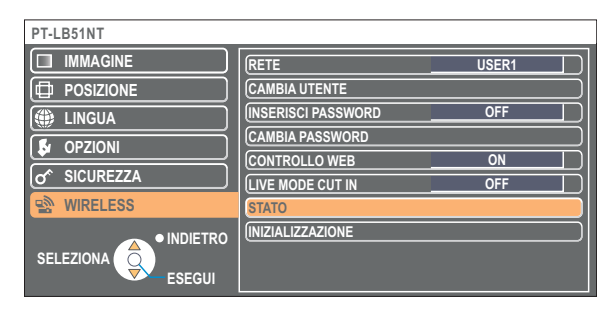

Verrà visualizzato lo stato delle voci seguenti.

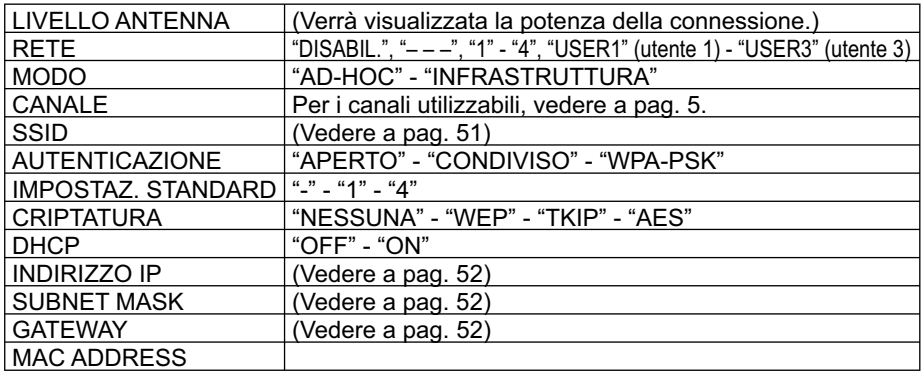

### **Ritorno alle impostazioni iniziali**

È possibile ripristinare le impostazioni modificate alle condizioni iniziali.

## **1 Selezionare [INIZIALIZZAZIONE] nel menu WIRELESS e premere il tasto [ESEGUI].**

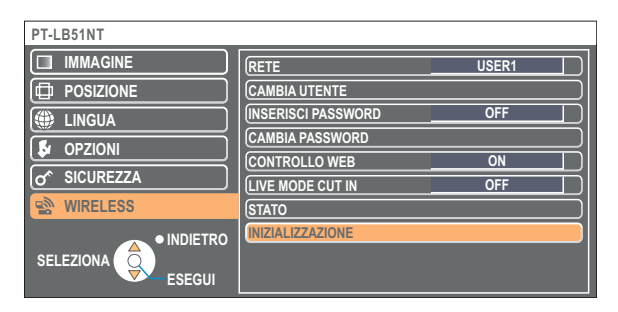

#### **Nota**

Verrà richiesto di immettere la password se si è selezionato [ON] come impostazione per [INSERISCI PASSWORD] nel menu  $[*of*$  SICUREZZA].

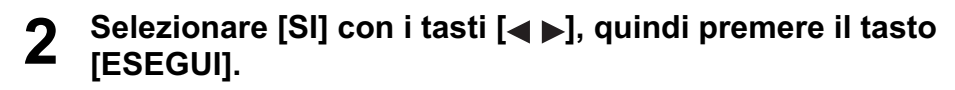

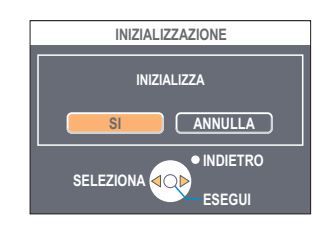

# **Utilizzo del browser web**

Controlla un proiettore attraverso il browser web di un computer. È chiamato "CONTROLLO WEB". (L'esempio seguente descrive il caso in cui si utilizza Microsoft Internet Explorer.)

#### **Prima di utilizzare il controllo con il browser web**

Collegare un proiettore e un computer. [\(Vedere a pag. 13\)](#page-12-0)

#### ヂ **Impostazioni del proiettore**

Impostare su [ON] [CONTROLLO WEB] del menu di WIRELESS.

## **1 Selezionare [CONTROLLO WEB] nel menu WIRELESS.**

#### Selezionare [ON] o [OFF] con i tasti  $\blacktriangleleft \blacktriangleright$ ]. **2**

**ON** : Permette il controllo con il browser web. **OFF :** Disattiva il controllo con il browser web.

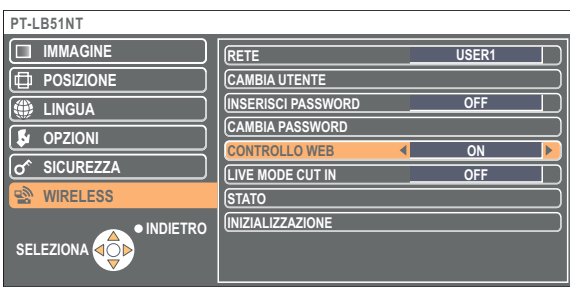

#### **Note**

- Se le impostazioni del proiettore sono state cambiate usando un browser web, il proiettore non appare sulla lista delle connessioni finché la rete del proiettore non viene cambiata a [USER1] - [USER3].
- Dopo il cambiamento della rete del proiettore a [USER1] [USER3], rilasciare manualmente le impostazioni del server prossimo del browser web usato.

#### ッ **Impostazioni del computer**

#### **Impostazioni del server proxy**

Rilasciare le impostazioni proxy del Web usato.

**Aprire la finestra <Proprietà Internet>.**<br>Fare clic su [start] → [Pannello di controllo] → [Rete e connessioni Internet] → [Opzioni Internet].

### **2** Aprire [Connession]  $\rightarrow$  [Impostazione LAN].

**3 Se si è selezionato [Utilizza un server proxy server per le connessioni LAN.]** (Use a proxy server for your LAN) **rimuovere il segno di spunta.**

**Se si è selezionato [Utilizza script di configurazione automatica]** (Use automatic configuration script)**, rimuovere il segno di spunta.**

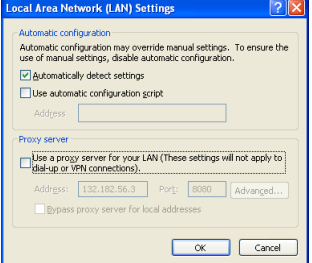

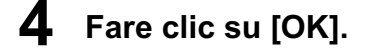

#### **Abilitazione di JavaScript**

Se JavaScript è stato disabilitato, abilitarlo.

**Aprire la finestra <Proprietà Internet>.**<br>
Fare clic su [start] → [Pannello di controllo] → [Rete e connessioni Internet] → [Opzioni Internet].

**2 Selezionare [Protezione] e impostare il livello di protezione su [Livello predefinito], oppure selezionare [Livello personalizzato] e selezionare la casella di Controllo [Attiva] alla voce [Active scripting].**

### **Accesso dal browser web**

**1 Fare clic su [ ] sul programma di avvio. O avviare il browser web, e digitare l'indirizzo IP impostato con il proiettore.**

Il browser web si avvia e viene visualizzata la finestra di autenticazione.

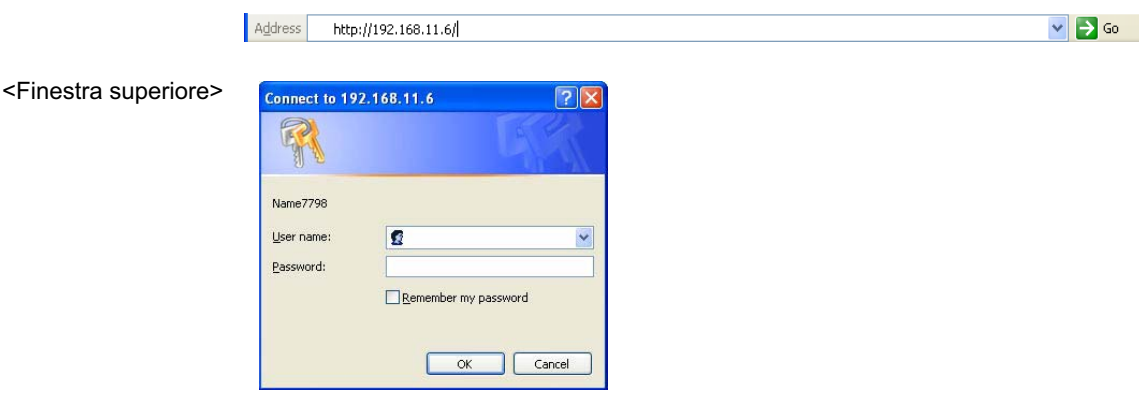

## **2 Immettere il nome utente e la password.**

### **3 Fare clic su [OK] .**

Viene visualizzata la finestra <Monitored information> (informazioni monitorate). [\(Pagina successiva\)](#page-57-0)

#### **Note**

- Le impostazioni predefinite per nome utente e password sono le seguenti. Nome utente: user1
- Password: (La password non è impostata.)
- La password usata in questa pagina serve all'accesso alla finestra di controllo Web[. \(Vedere a pag. 61\)](#page-60-0)  Questa password è diversa dalla password impostata a [pag. 53 p](#page-52-0)er l'accesso a un proiettore.
- Qualora si dimentichi la password, eseguire la funzione [INIZIALIZZAZIONE] utilizzando il menu WIRELESS del proiettore

[\(Vedere a pag. 55\)](#page-54-0) e impostare di nuovo la password utilizzando la finestra <Change password> (cambia password) nel browser web. [\(Vedere a pag. 61\)](#page-60-0)

- La finestra superiore potrebbe non apparire a seconda del browser web. In questo caso, riavviare WebBrowser o premere, per esempio, i tasti [Ctrl] + [R] per aggiornare lo schermo.
- La connessione non può essere stabilita mentre il browser web è regolato per la rete a chiamata. Cancellare l'impostazione di rete a chiamata.
- L'avvio di WebBrowser potrebbe richiedere qualche momento.

#### <span id="page-57-0"></span>**Finestra delle informazioni di monitoraggio**

Questa pagina indica lo stato del proiettore.

**Per accedere a questa pagina da altre pagine, fare clic su [Status] (stato) nella parte sinistra della finestra.**

#### **Informazioni monitorate**

In questa finestra, fare clic sulla scheda [Status information] (informazioni sullo stato).

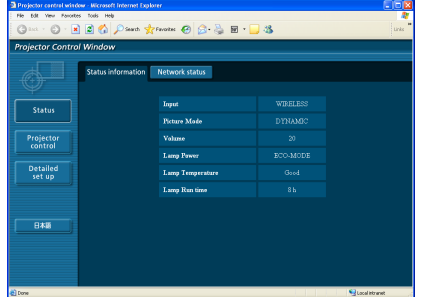

#### **Informazioni di rete**

In questa finestra, fare clic sulla scheda [Network status] (stato della rete).

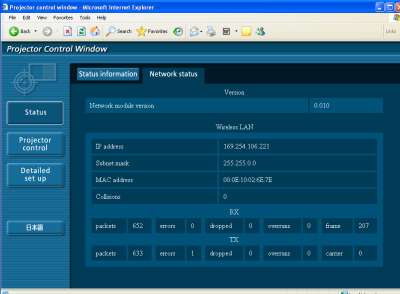

**Nota** 

Le informazioni di monitoraggio vengono aggiornate a intervalli prefissati, ma le informazioni precise correnti possono essere controllate facendo clic su [View] (visualizza)  $\rightarrow$  [Refresh] (aggiorna).

#### **Finestra di controllo proiettore**

Si possono fare diverse impostazioni del proiettore.

**Per accedere a questa pagina da altre pagine, fare clic su [Projector control] (controllo proiettore) nella parte sinistra della finestra.**

#### **Finestra di controllo di base**

In questa finestra, fare clic sulla scheda [Basic control] (controllo di base).

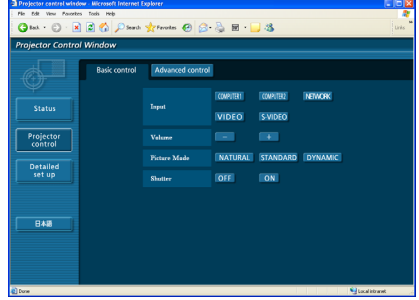

#### **Finestra del controllo avanzato**

In questa finestra, fare clic sulla scheda [Advanced control] (controllo avanzato).

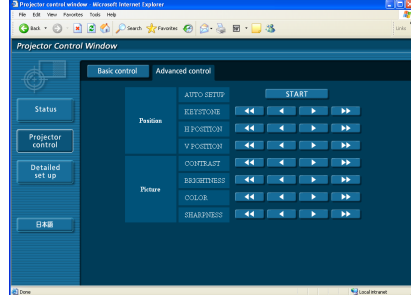

#### **Nota** €.

La connessione con il proiettore potrebbe non essere possibile subito dopo aver acceso l'apparecchio. In questo caso, attendere un attimo e poi effettuare di nuovo la connessione.

#### <span id="page-59-0"></span>**Finestra delle impostazioni dettagliate**

Se si esegue la connessione senza l'autorizzazione dell'amministratore o attraverso un punto di accesso, si possono fare impostazioni di rete dettagliate sul proiettore (Modalità di infrastruttura).

#### $\blacksquare$ **Impostazioni LAN**

**Fare clic su [Detailed set up] (configurazione** dettagliata) **nel menu.**

#### **2 Selezionare le voci da modificare e fare clic su [NEXT]** (avanti)**.**

Viene visualizzata la finestra delle impostazioni, che mostra le impostazioni correnti.

- Per modificare le impostazioni della LAN, fare clic su [CHANGE] (modifica).
- Per tornare alla finestra precedente, fare clic su [BACK] (indietro).

Le impostazioni in questa pagina sono le stesse di quelle ottenute impostando [USER 1] (utente 1) - [USER 3] (utente 3) dal menu di rete del proiettore. [\(Vedere a pag. 50\)](#page-49-0)

#### **3 Eseguire le impostazioni dettagliate e fare clic su [NEXT]** (avanti)**.**

Quando si fa clic su [NEXT] (avanti), viene visualizzata la pagina successiva, che consente di eseguire le impostazioni dettagliate desiderate.

Dopo aver immesso tutte le voci necessarie, viene visualizzata una finestra di conferma.

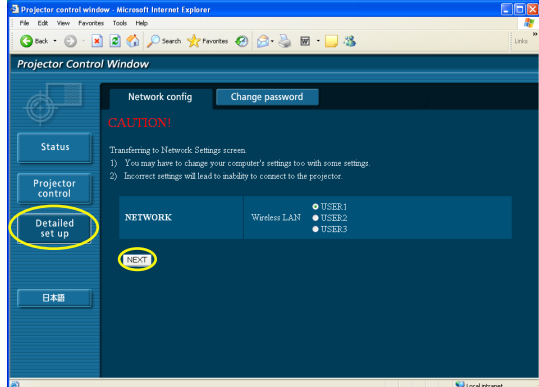

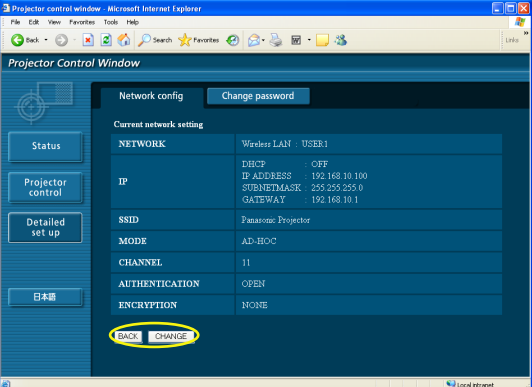

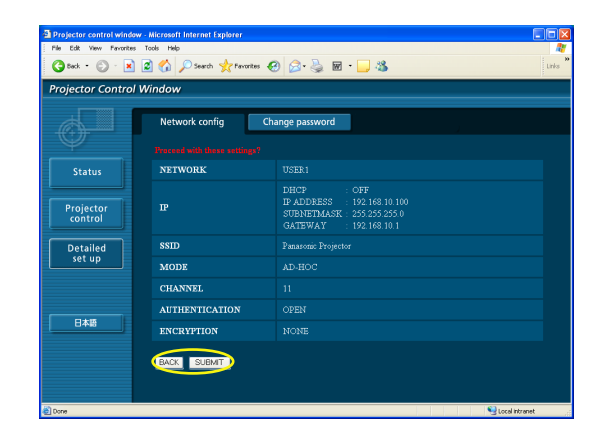

#### **Per applicare le impostazioni indicate sopra**

**4 Fare clic su [SUBMIT]** (invia)**.** Le impostazioni verranno registrate.

Selezionare [RETE] nel menu di wireless del proiettore, quindi utilizzare i pulsanti [< > | per selezionare la rete impostata in questa pagina.

#### **Nota**

I dati video/audio importanti vengono protetti in quanto l'eleaborazione della cifratura AES※ viene effettuata in anticipo per tutti i numeri di rete, anche se [CRIPTATURA] è impostato su [NESSUNA]. ※ "Terminologia" [\(Vedere a pag. 64\)](#page-63-0)

60

#### <span id="page-60-0"></span> **Impostazioni password**

Fare clic su [Detailed set up] (configurazione dettagliata)  $\rightarrow$ [Change password] (cambia password) nel menu.

Impostare una password per l'accesso alla [Projector control window] (finestra di controllo proiettore). Immettere la password precedente e la nuova password. Immettere la nuova password in [Retype] (digitare di nuovo) e fare clic su [OK].

#### Nota

Si può impostare una password di un massimo di 16 caratteri (maiuscole/minuscole) e simboli.

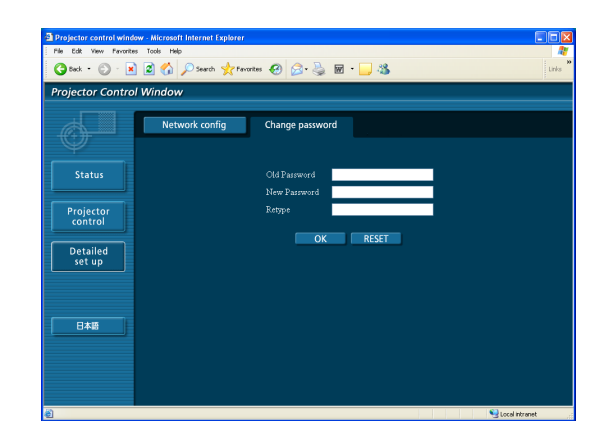

# **Disinstallazione del software**

## **Wireless Manager ME 4.5**

**Dal desktop, selezionare [start] → [Tutti i Programmi] → [Panasonic Wireless Display] → [Uninstall Wireless Manager mobile edition 4.5]** (Disinstalla Wireless Manager mobile edition 4.5)**.**

Seguire le istruzioni che appaiono sullo schermo e disinstallare il software.

# <span id="page-62-0"></span>**Terminologia**

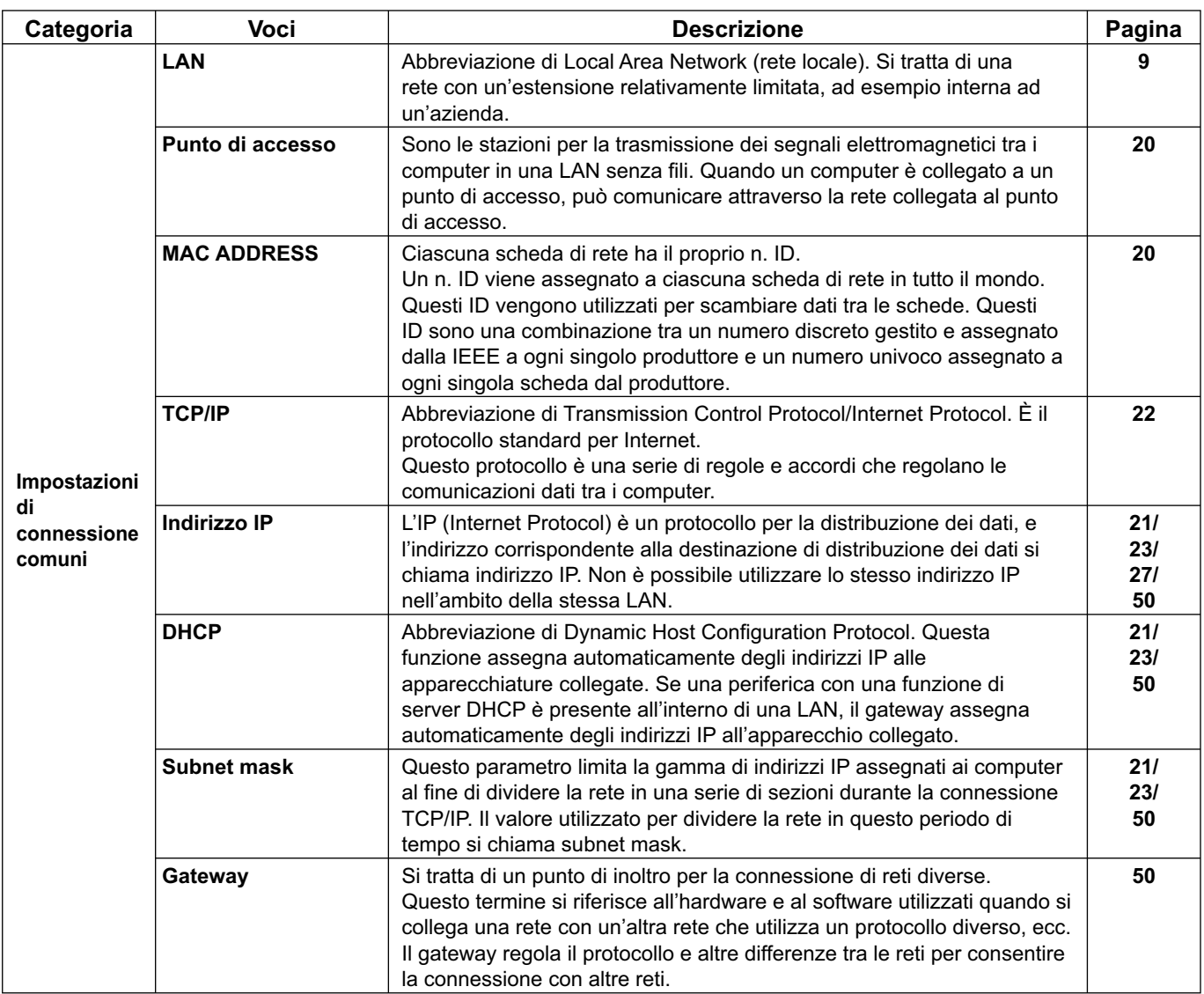

# <span id="page-63-0"></span>**Terminologia (seguito)**

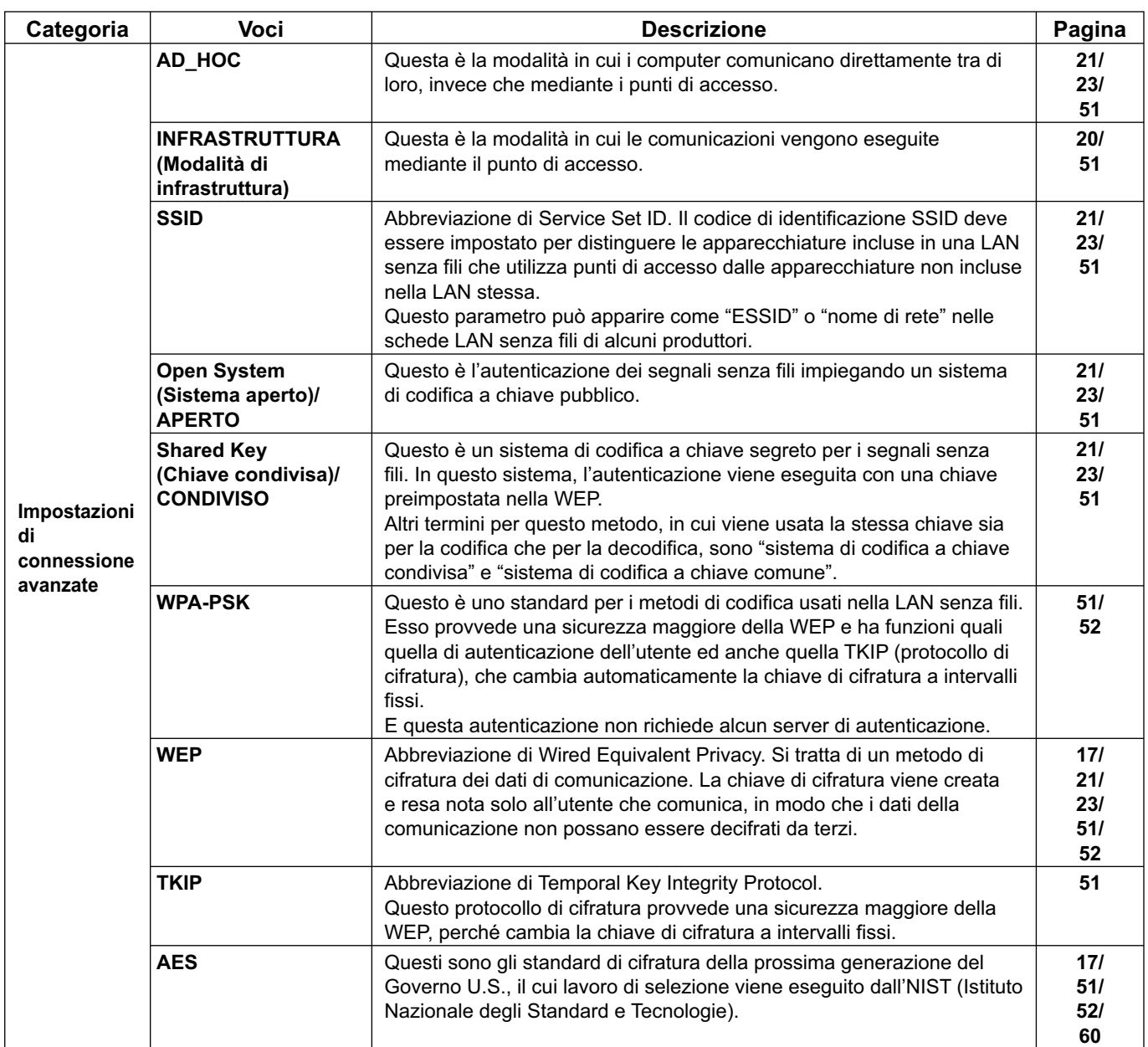

# **Domande frequenti**

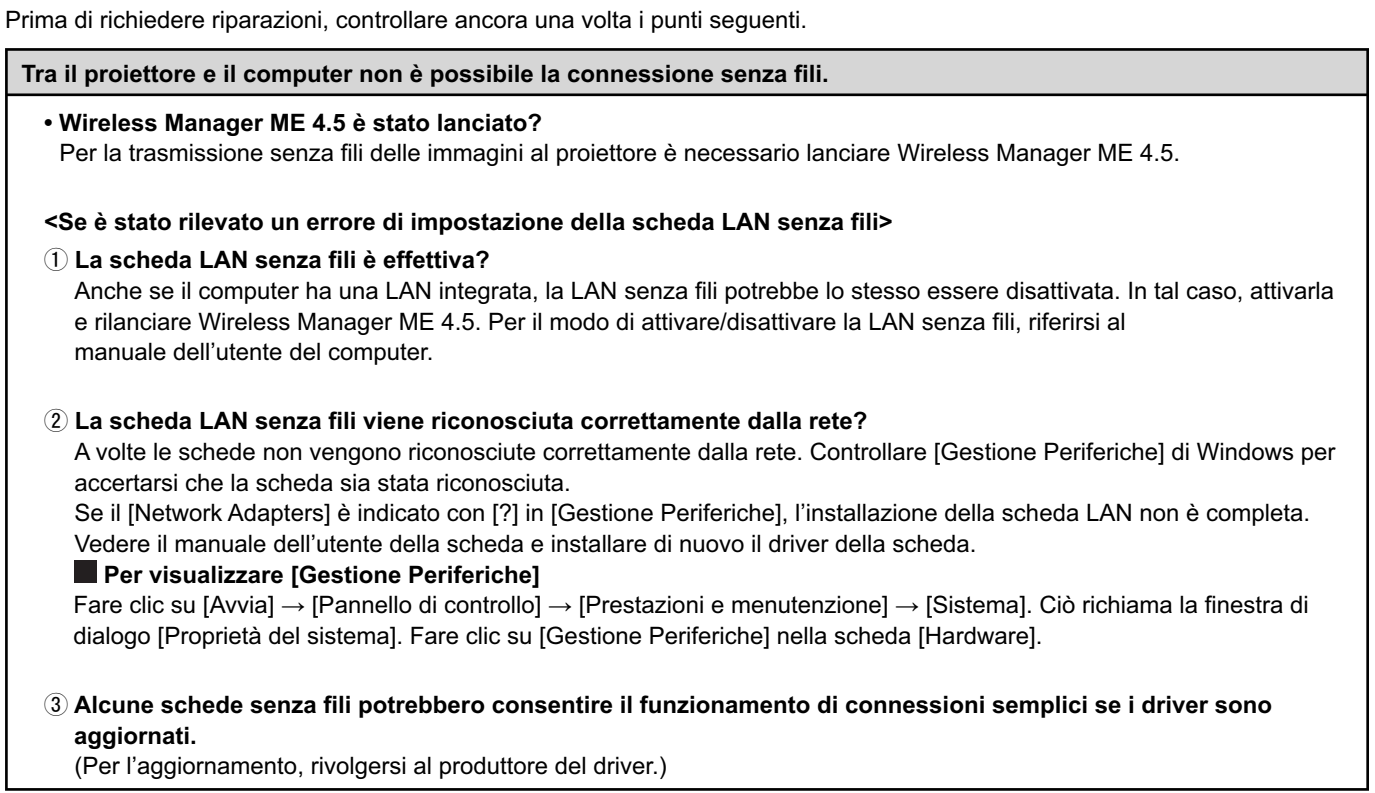

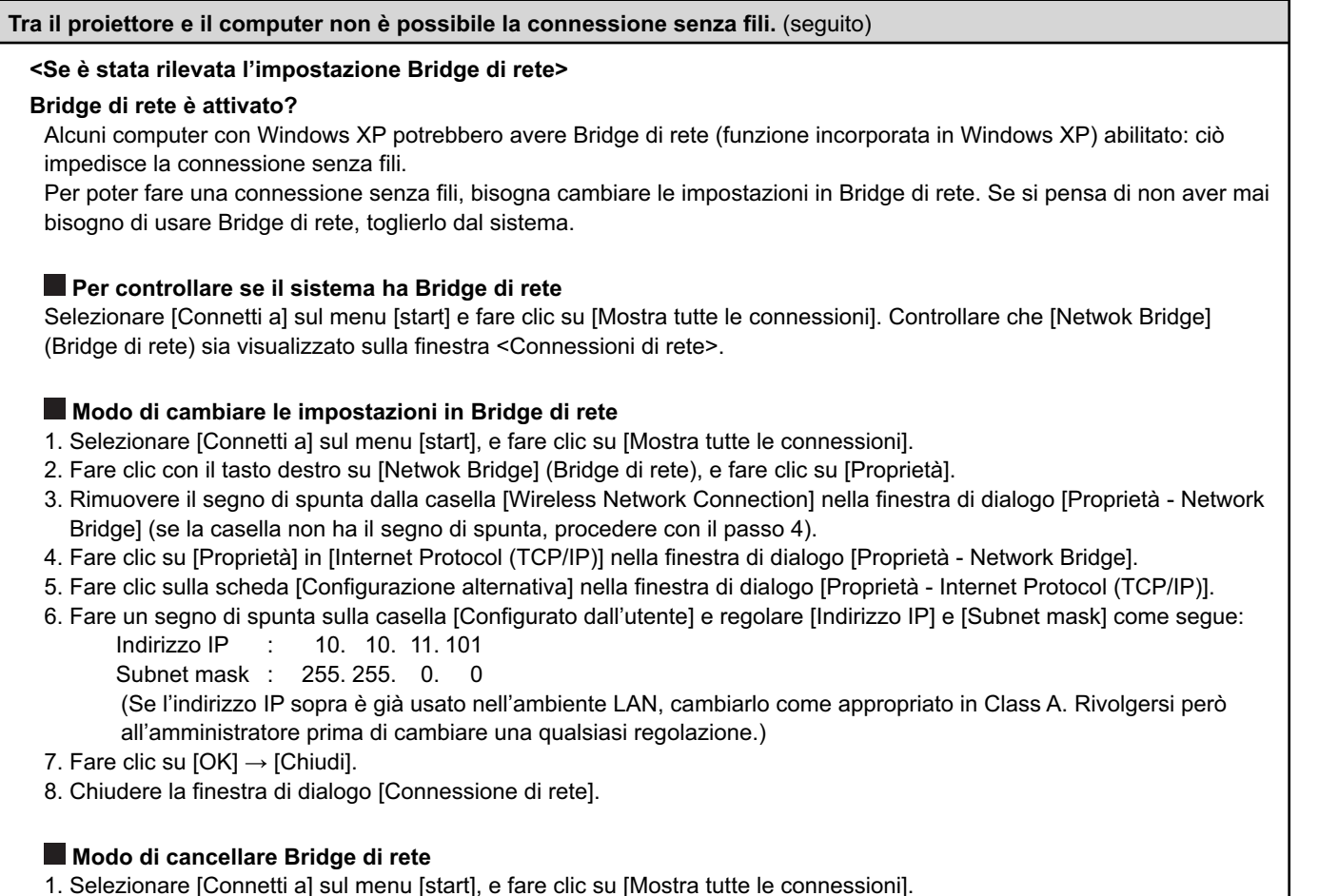

2. Fare clic con il tasto destro su [Netwok Bridge] (Bridge di rete), e fare clic su [Elimina].

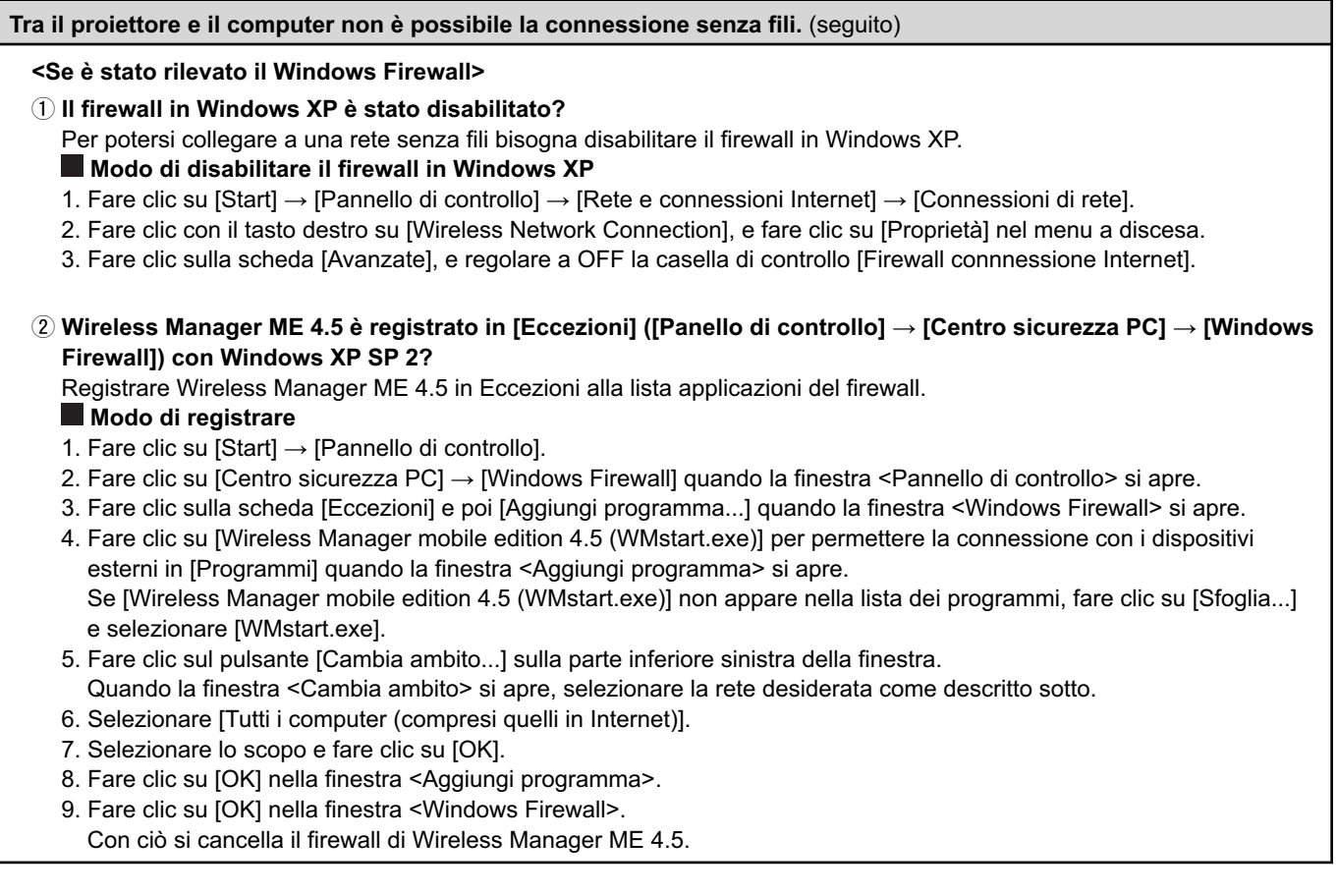

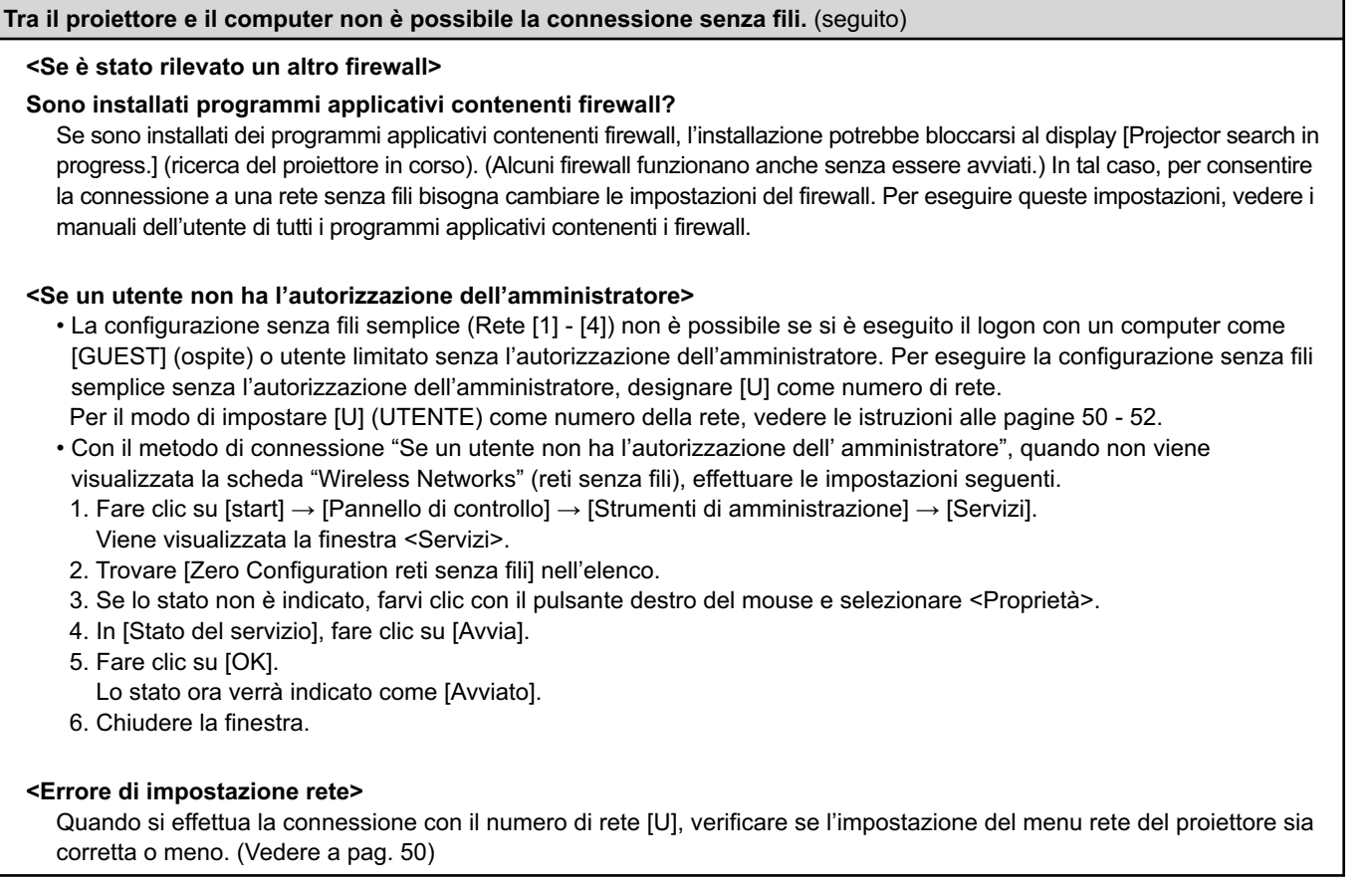

# **Domande frequenti (seguito)**

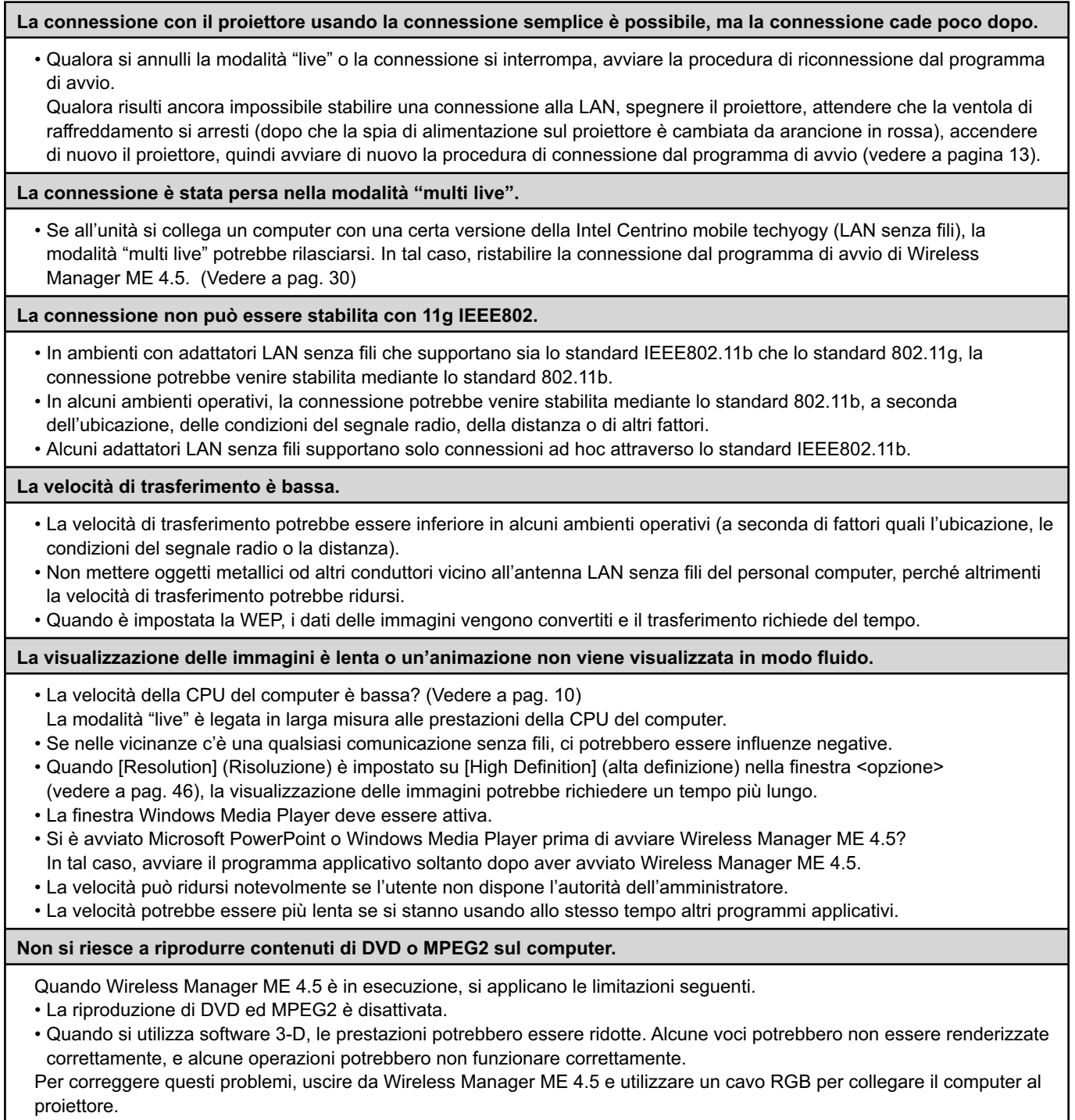

## **Domande frequenti (seguito)**

**C'è uno scarto di tempo tra le operazioni con il computer e i risultati nelle immagini proiettate.**

• Wireless Manager ME 4.5 legge lo schermo, comprime i dati e li trasmette al proiettore. Nel proiettore, i dati ricevuti vengono estratti e poi proiettati. Si potrebbe verificare qualche ritardo in questo sistema, causato dal tempo di elaborazione dei dati ed altri fattori nell'ambiente senza fili. I diversi computer potrebbero anche riscontrare vari scarti di tempo.

**Non si sente il suono del computer dal proiettore nella modalità "live".**

- Controllare se è stato impostato il segno di spunta per [Produce audio along with video at live mode] (produzione dell'audio con il video nella modalità "live") da [Live Mode Settings] (impostazioni della modalità "live") sotto la scheda [Transmission] (trasmissione) selezionata dalle <opzioni> di Wireless Manager ME 4.5. [\(Vedere a pag. 46\)](#page-45-0)
- Si è avviato un programma applicativo (Windows Media Player, RealPlayer o QuickTime, ecc.) prima di avviare la modalità "live"?

In tal caso, avviare il programma applicativo soltanto dopo avere avviato la modalità "live".

**Impossibile sapere a quale computer è collegato il proiettore nella modalità "live" di multiple sorgenti o nella modalità "multi live" di multiple sorgenti.** 

• I nomi e gli ID dei proiettore collegati e il loro stato vengono visualizzati nella finestra a comparsa quando il cursore è su [<sup>1</sup>] del programma di avvio.

**Cambiamento della disposizione di visualizzazione.**

• Per cambiare lo stile del display premere il tasto [MULTI-LIVE] sul telecomando.

**La visualizzazione a colori di Wireless Manager ME 4.5 è strana e la lettura dei caratteri risulta difficoltosa.**

• Fare clic su [start]  $\rightarrow$  [Pannello di controllo]  $\rightarrow$  [Aspetto e temi]  $\rightarrow$  [Schermo]. Quindi, aprire la scheda [impostazioni] della finestra <Proprietà - Schermo> e impostare l'opzione [Colori] su [Media (16 bit)] o superiore.

**Il salvaschermo non viene visualizzato correttamente nella modalità "live".**

• Alcuni salvaschermo potrebbero non essere visualizzati correttamente nella modalità "live". Selezionare la casella [Disable screen saver] (disattiva salvaschermo) in [Live Mode Settings] (impostazioni della modalità "live") nella finestra <opzione> di Wireless Manager ME 4.5. [\(Vedere a pag. 46\)](#page-45-0)

**Creazione di una connessione LAN senza fili utilizzando internet**

- Se si possiede un ambiente LAN senza fili che permette la connessione con Internet, l'utilizzo del proiettore su quella rete consente di usare Internet e la connessione senza fili allo stesso tempo. [\(Vedere a pag. 20\)](#page-19-0)
- Se si ha una connessione con Internet mediante cavo (Ethernet), questo proiettore consente l'impiego senza fili simultaneamente alla connessione con Internet mediante cavo.

#### **La finestra di controllo web non appare.**

<Usando la connessione semplice>

- Quando si usa un qualsiasi browser web eccettuato Internet Explorer, bisogna rilasciare manualmente le impostazioni del server prossimo del browser web.
- <Usando la connessione del [USER]>
- Rilasciare manualmente le impostazioni del server prossimo del browser web usato.

**Quando si utilizza Windows Media Player 11 con Windows Vista, l'audio viene scollegato in modalità "live".**

• Quando si utilizza Windows Media Player 11, potrebbero verificarsi interruzioni nell'audio dei contenuti trasferiti. Qualora si verifichi questa eventualità, chiudere il maggior numero possibile di altri programmi in esecuzione. Qualora le interruzioni nell'audio persistano, provare a utilizzare un'altra applicazione di riproduzione.

**Quando si utilizza Wireless Manager ME 4.5 con Windows Vista, il programma di avvio viene proiettato.**

• Questa limitazione si applica quando si installa e si utilizza il software sotto Windows Vista.

**L'impostazione "Aero" viene annullata.**

• Quando Wireless Manager ME 4.5 è in esecuzione, l'impostazione "Aero" viene annullata.

# **Marchi di fabbrica**

- Microsoft e il relativo logo, nonché Windows, Windows Vista™, Windows Media e PowerPoint sono marchi o marchi registrati di Microsoft Corporation negli Stati Uniti e/o in altri paesi.
- Intel, Pentium e Centrino marchi di fabbrica registrati o marchi di fabbrica della Intel Corporation o delle sue affiliate negli Stati Uniti e in altri Paesi.
- Altri nomi di aziende, di prodotti o di altro genere citati in questo manuale sono marchi o marchi registrati delle rispettive aziende. Tenere presente che i marchi ® e TM non sono indicati nel testo di questo manuale.

#### **Note:**

- Sono vietati l'utilizzo o la riproduzione anche parziali o totali non autorizzati del presente software e dei relativi manuali.
- Panasonic non si assume alcuna responsabilità per eventuali effetti derivanti dall'utilizzo del presente prodotto software e dei relativi manuali.
- Panasonic si riserva il diritto di modificare i da ti tecnici di questo prodotto software e il contenuto dei manuali senza avviso.

**Matsushita Electric Industrial Co., Ltd.** Web Site[: http://panasonic.net](http://panasonic.net)

TQBH0187-2 (I) M0707-0

© 2007 Matsushita Electric Industrial Co., Ltd. All Rights Reserved.